## Комп'ютерна графіка

**ЗНАЙОМСТВО З ПРОГРАМОЮ PHOTOSHOP CS3**

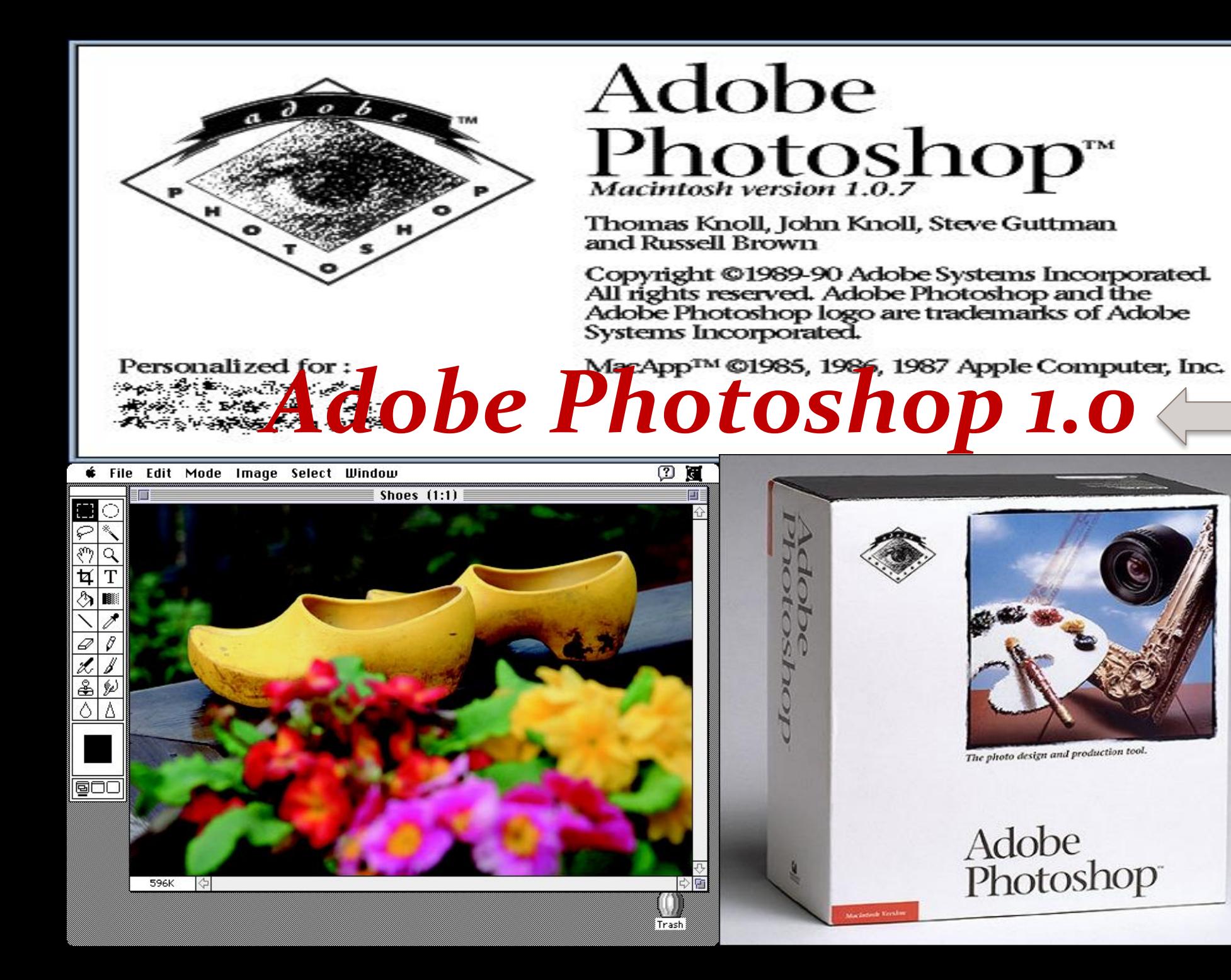

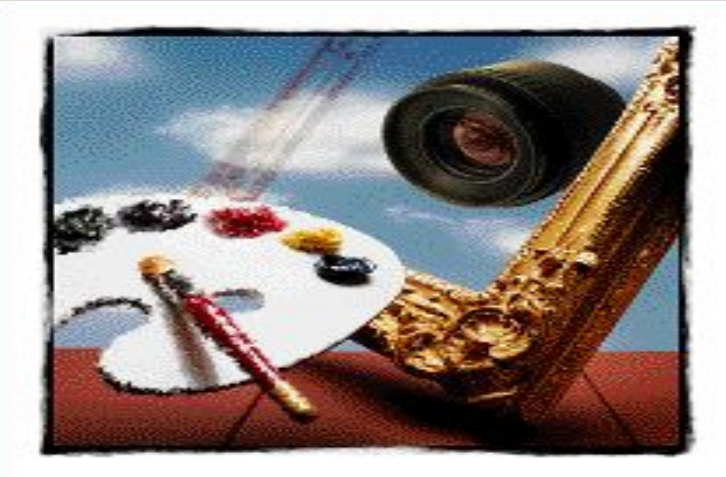

**C** Ralp 1

wyan l

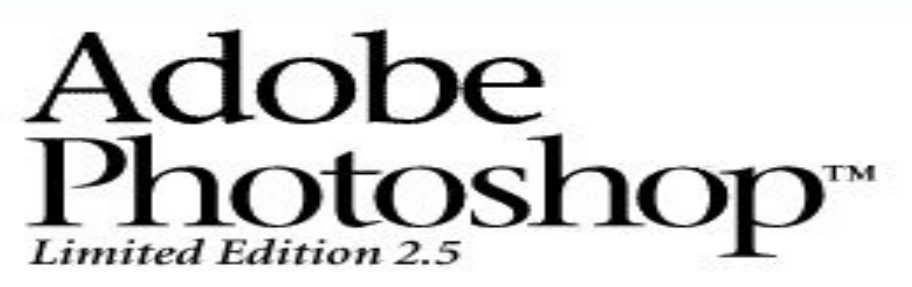

Licensed to:

**Jim Midnite Setec Astronomy** 

Scanning for plug-ins... Lens Flare...

U.S. Patent 5146346. @1989-1993 Adobe Systems Incorporated. All rights reserved. Adobe Photoshop is a trademark of Adobe Systems Incorporated which may be registered in certain jurisdictions. PANTONE\* and the PANTONE MATCHING SYSTEM are trademarks of Pantone, Inc.  $\text{Ma}$  App®  $\frac{7}{4}$  1985-1993  $\text{Pa}$  p $\frac{1}{4}$  Computer, Inc.

**Enotoshop** 

**Adobe Photoshop LE** Image Filter Select Window **File** Edit Mode **Help** SHOES.JPG (RGB, 1:2)  $\mathbf{v}$   $\mathbf{A}$ 

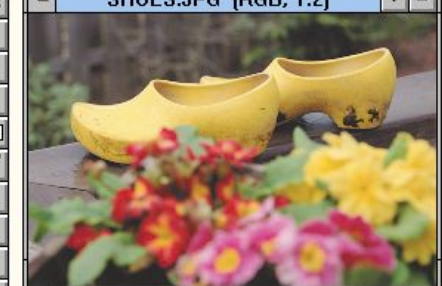

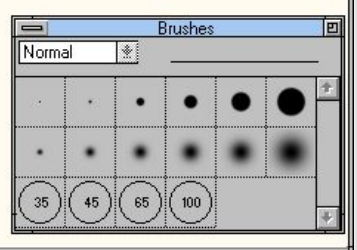

#### Adobe<sup>®</sup>Photoshop®Elements 2.0

Scanning for plug-ins... Spatter...

@ 1990–2002 Adobe Systems Incorporated. All rights reserved. Adobe, the Adobe logo and Photoshop are either registered trademarks or trademarks of Adobe Systems Incorporated in the United States and/or other countries.

Protected by U.S. Patents 4837613, 5146346, 5546528, 5808623, 5819278, 5870091, 5905506, 5974198, 6023264, 6025850, 6028583, 6057935, 6067094, 6072502, 6084684, 6100904, 6185342, 6204858, 6208351, 6269196, 6298157, 6275587, 6313824, 6337925, 6357038, 6377712, 6337925, patents pending

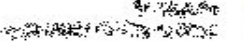

Version 2.0

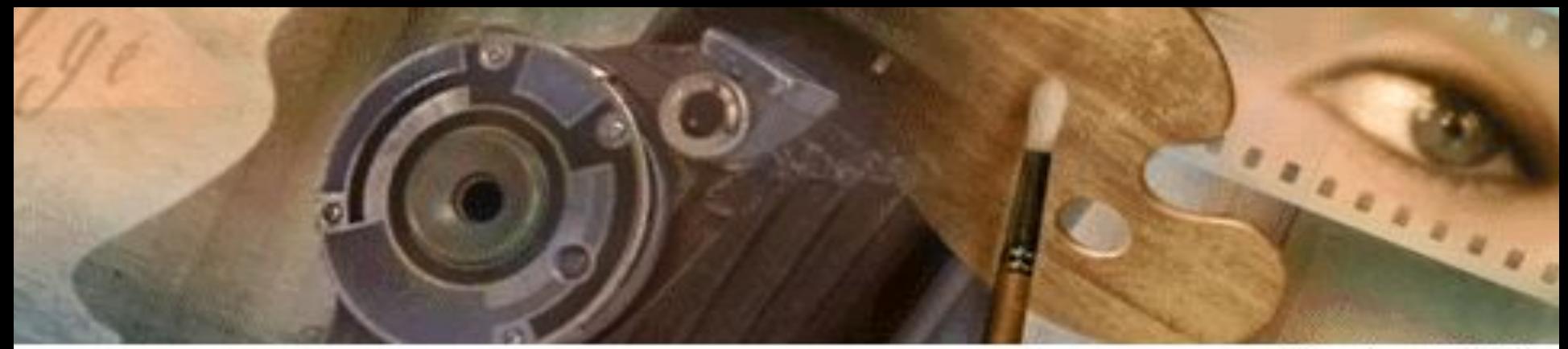

**Yersion 3.0.4** 

### **Adobe Photoshop** 3.0

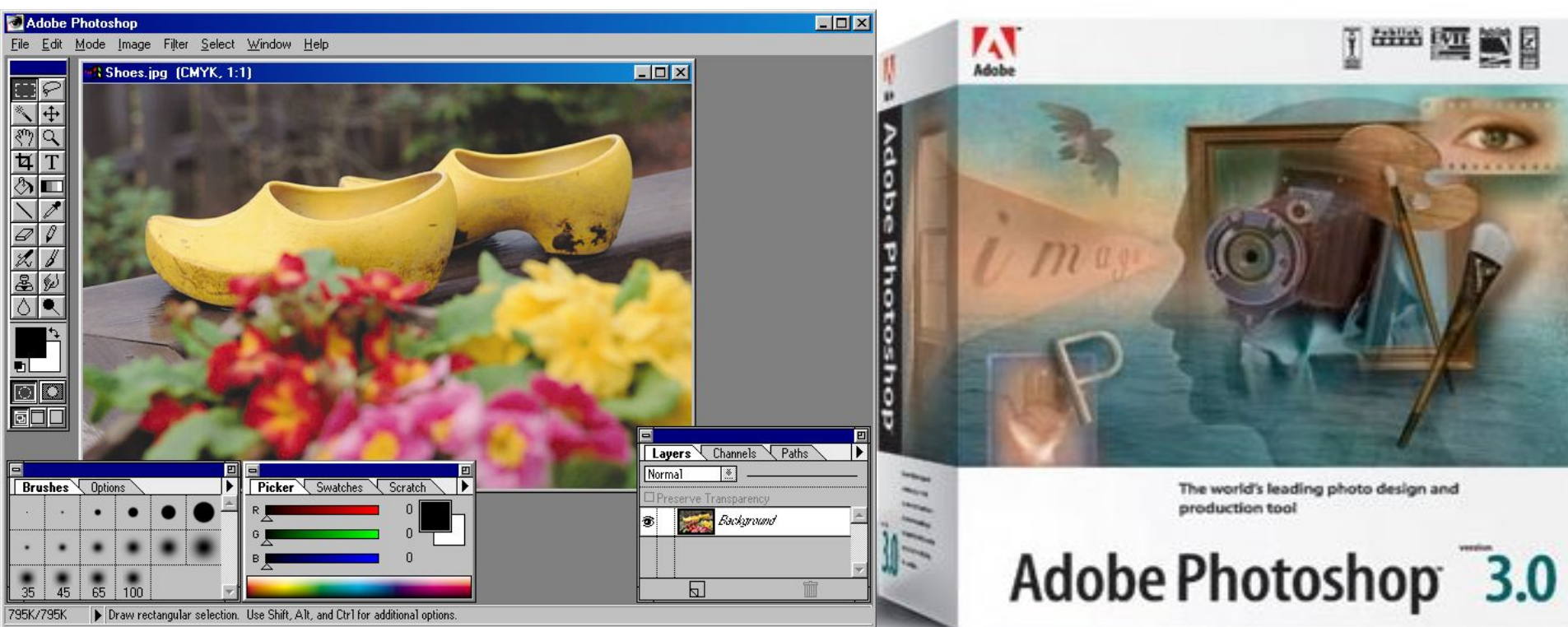

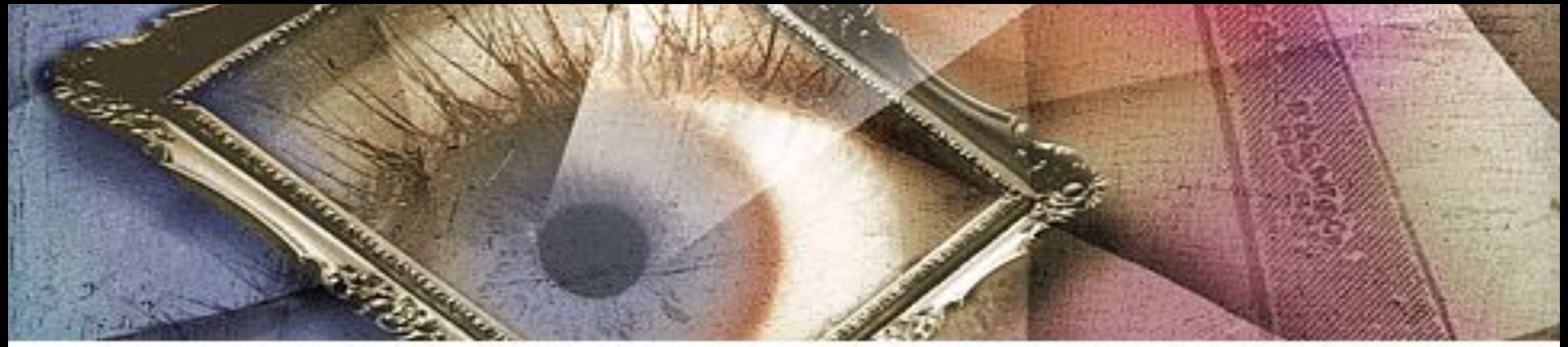

Version 4.0

# Adobe<sup>®</sup>Photoshop® 4.0

Adobe Photoshop

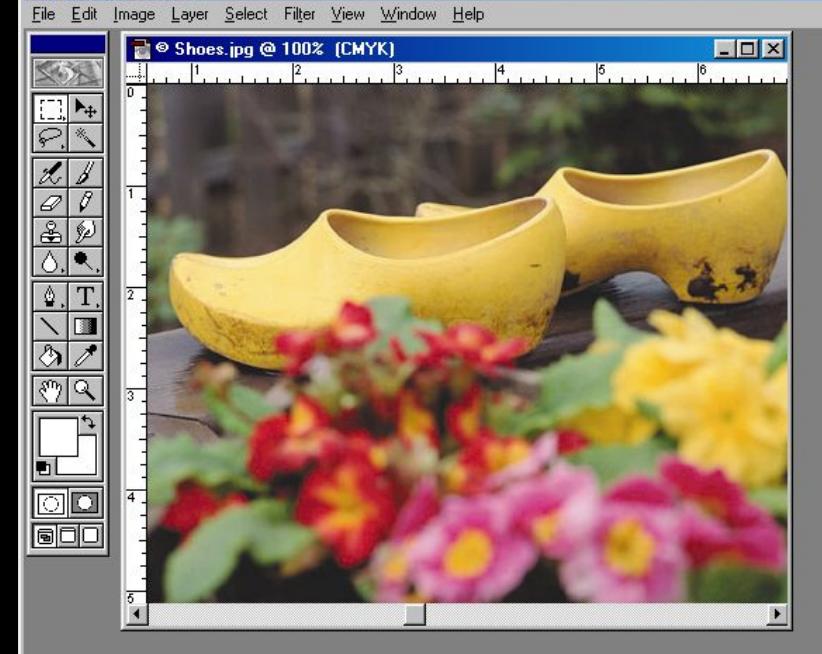

Navigator Info Dptions 100% Color<sup>'</sup> 255 255  $255$ Lauers Channels Paths Actions Departure Tenningence Background

 $\boxed{a}$ 

 $\Box$ DIX

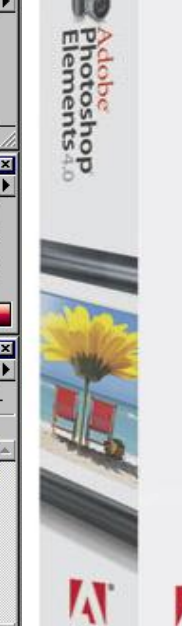

Adobe

**Hotoshop**<br>Photoshop<br>Elements4.0

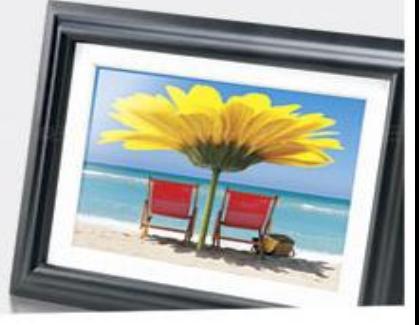

© Doc: 795K/795K ▶ Draw rectangular selection or move selection outline. Use Shift, Alt, and Ctrl for additional options. 100%

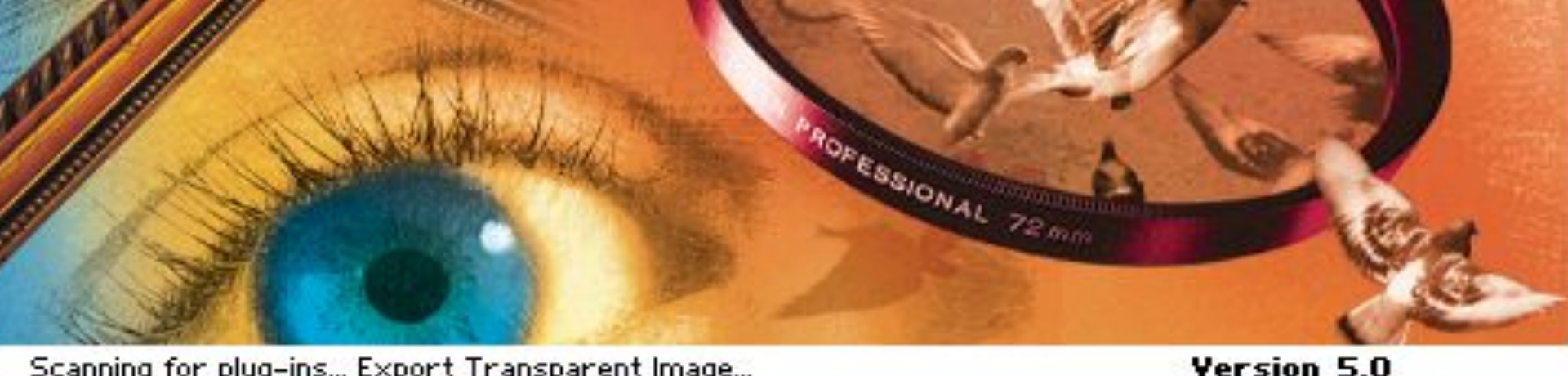

### Scanning for plug-ins... Export Transparent Image... Adobe<sup>®</sup>Photoshop® 5.0

Adobe Photoshop

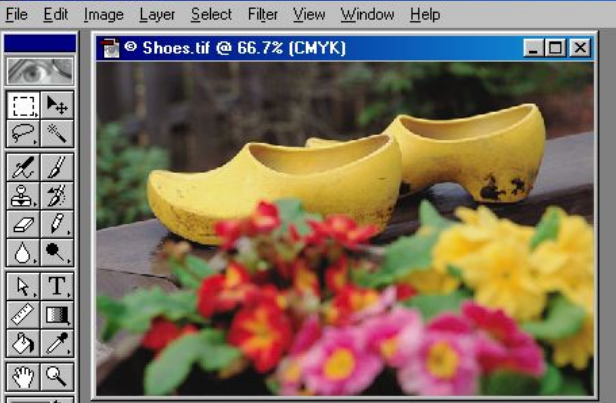

直図 Navigator \ Info \ Options 66.67% EE Color  $Swatches \setminus Brushes$ Layers onels Vos Background 101 E

 $\Box$   $\times$ 

### **ADOBE Photoshop**<br>**Elements** 6

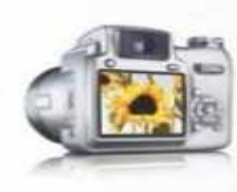

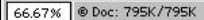

**GOC** 

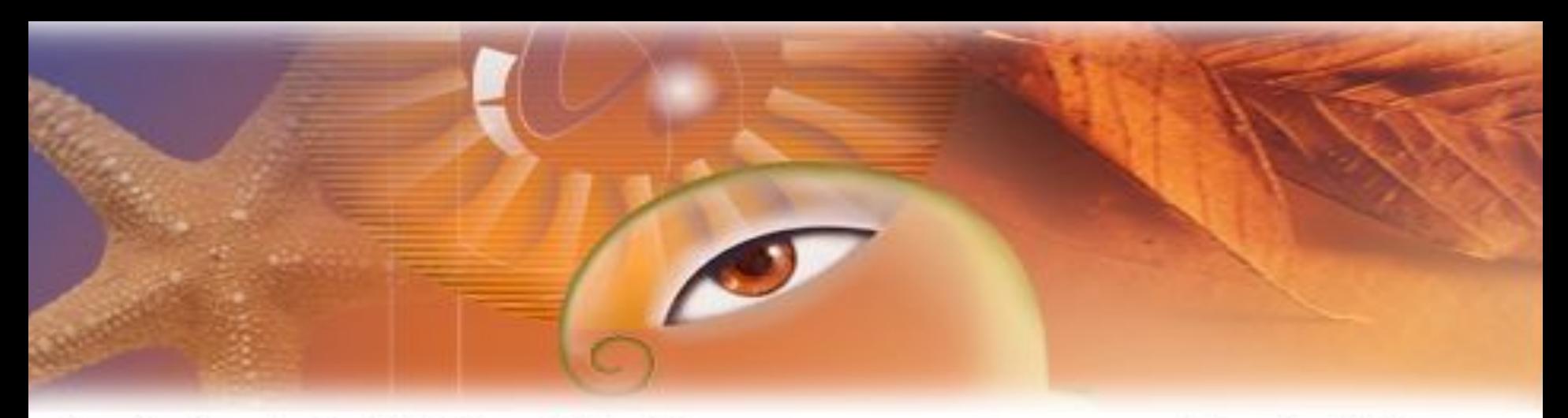

Scanning for plug-ins... Multi-Page PDF to PSD...

# Adobe Photoshop 6.0

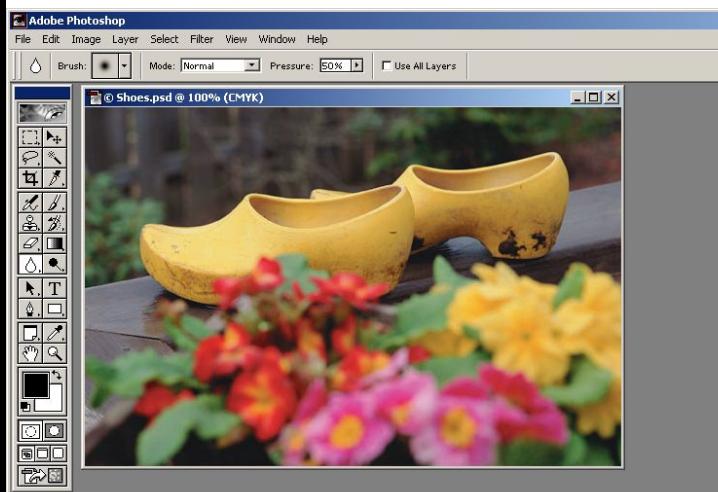

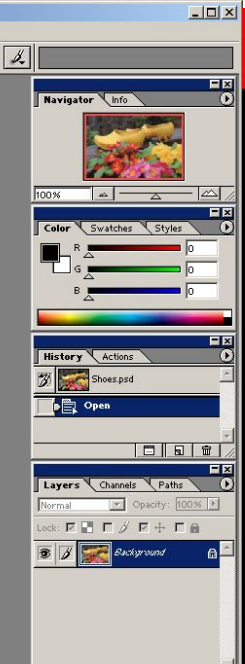

Adobe<br>Photoshop 6.0

The world-standard image-editing solution

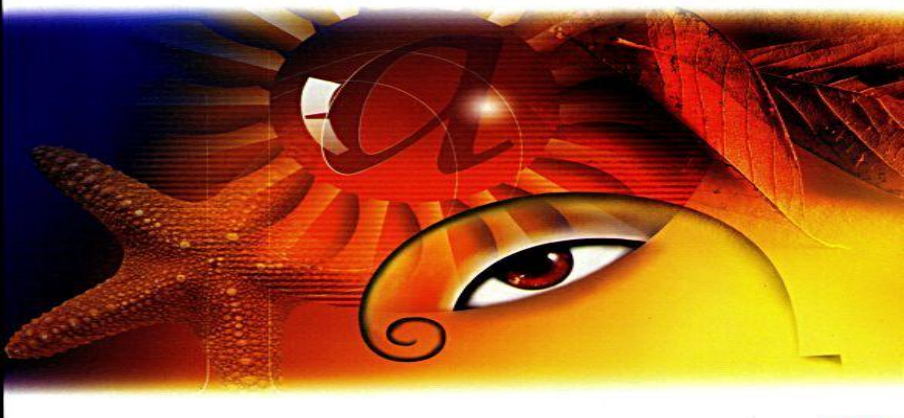

Version 6.0

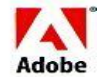

Click and drag to blur desired area. Use Shift, Alt, and Ctrl for additional options.

100% Doc: 795K/795K

WINDOWS\*

### Adobe Photoshop<sup>®</sup> 7.0

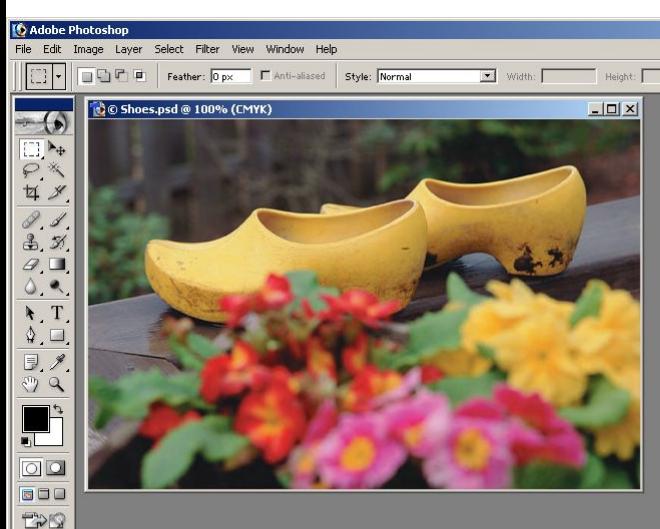

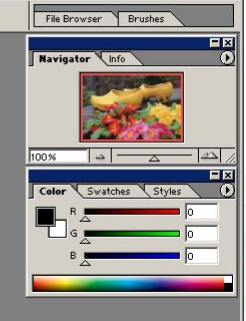

Layers Channels Paths

 $\sqrt{\blacksquare}$  Opacity:  $100\%$ 

Fill: 100%

 $\overline{\phantom{a}}$ 

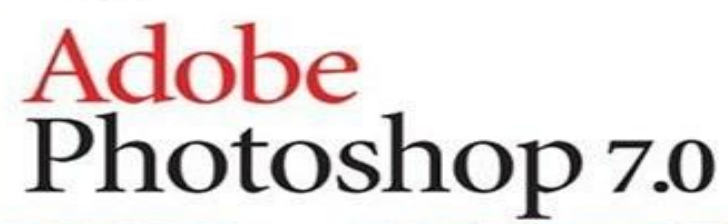

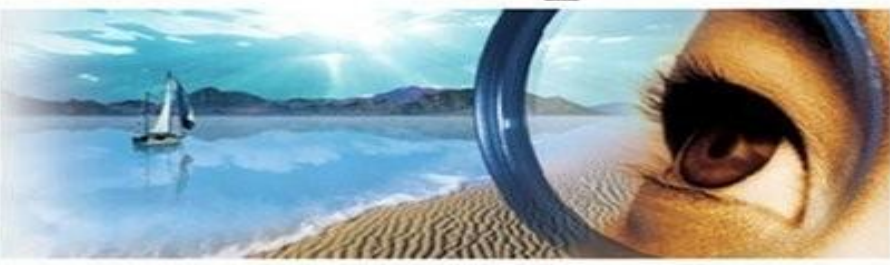

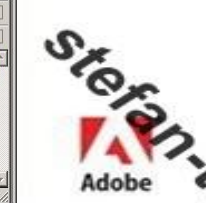

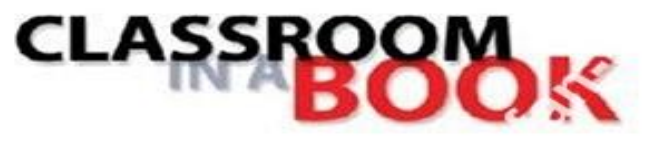

100% <u>Q</u> © Doc: 794K/794K

> Draw rectangular selection or move selection outline. Use Shift, Alt, and Ctrl for additional options.

The official training workbook from Asube Systems, Inc.

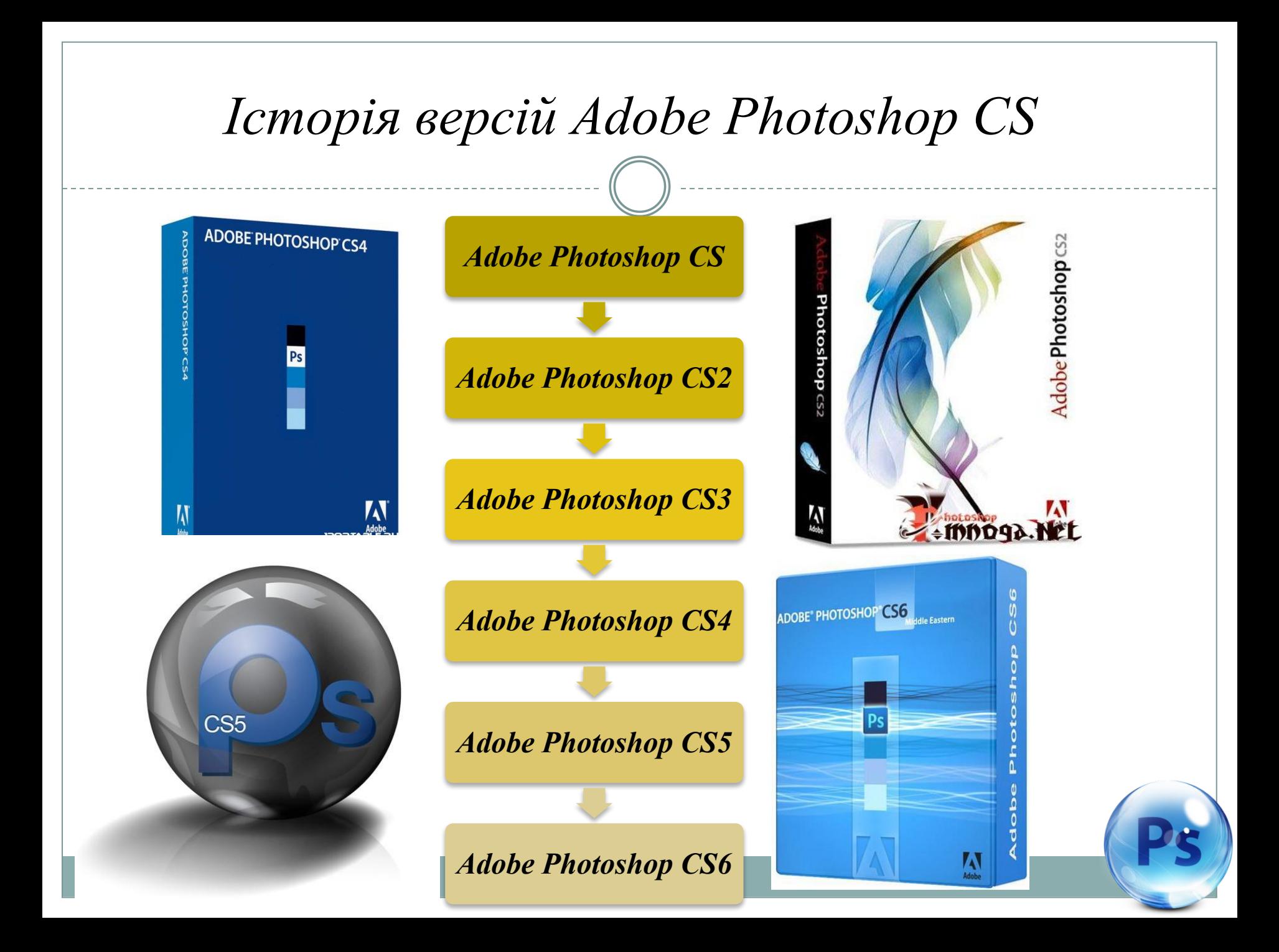

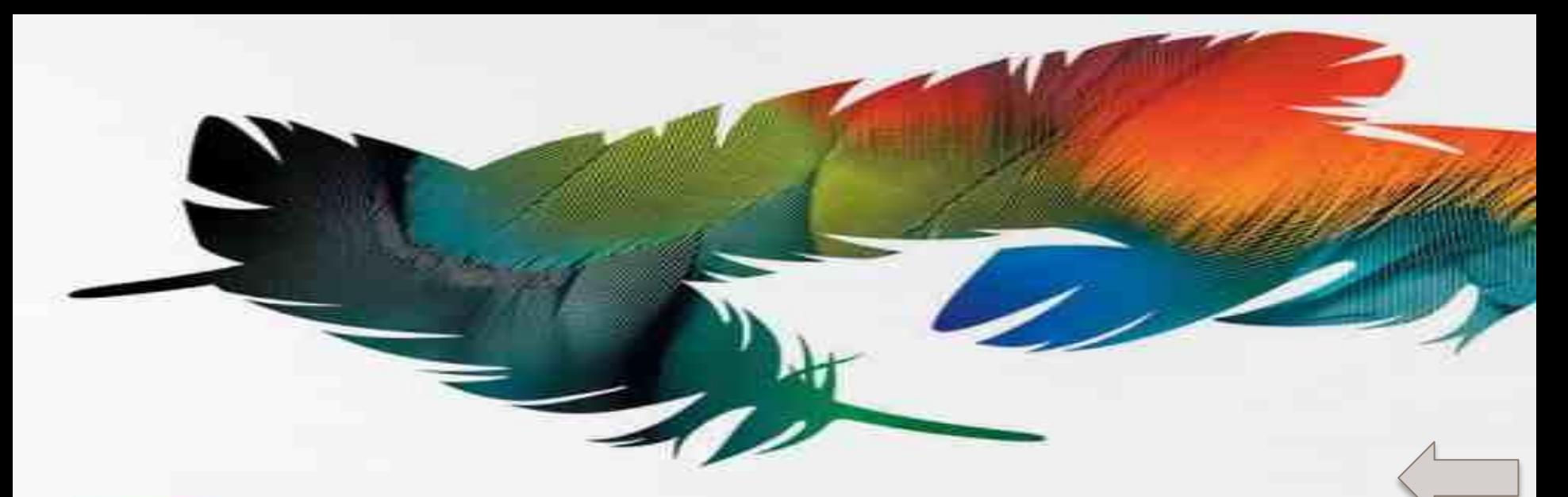

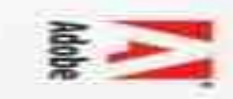

#### **Adobe Photoshop cs**

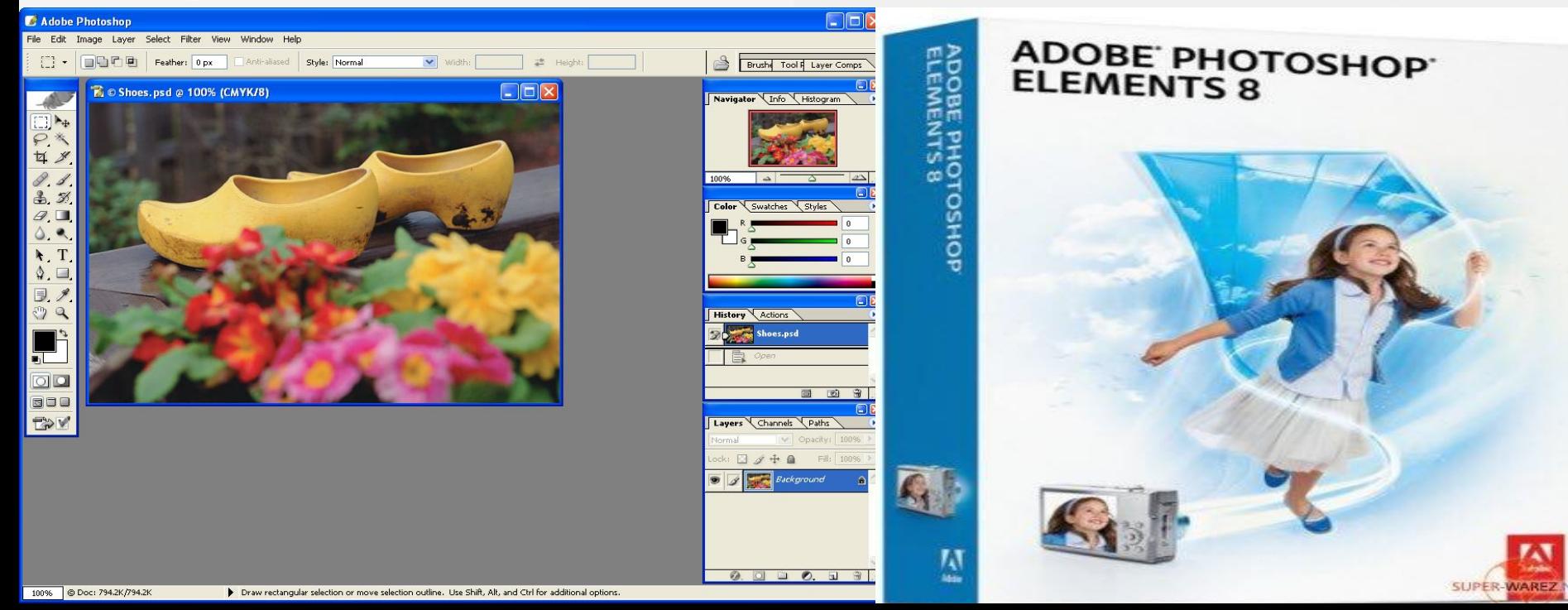

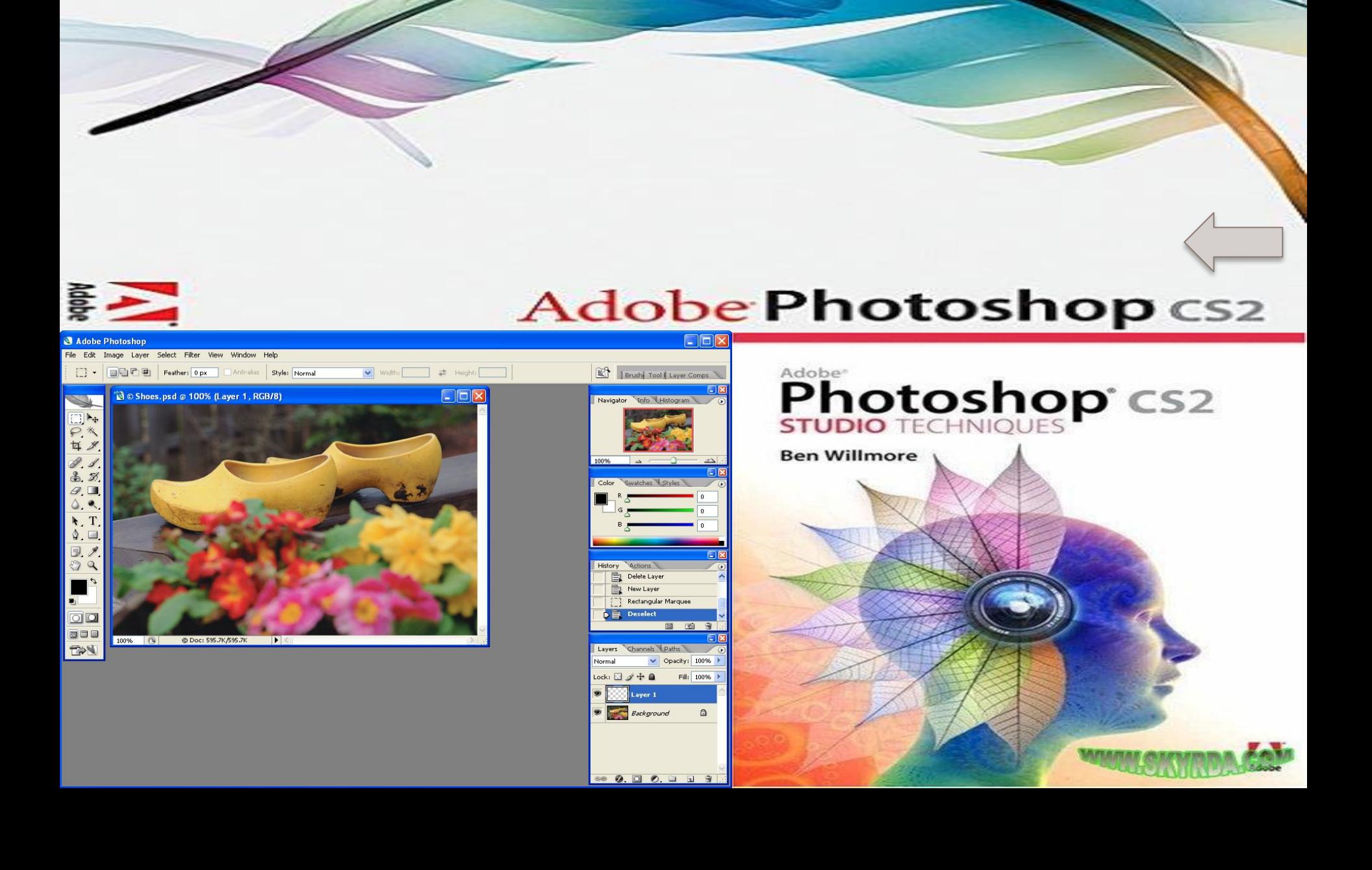

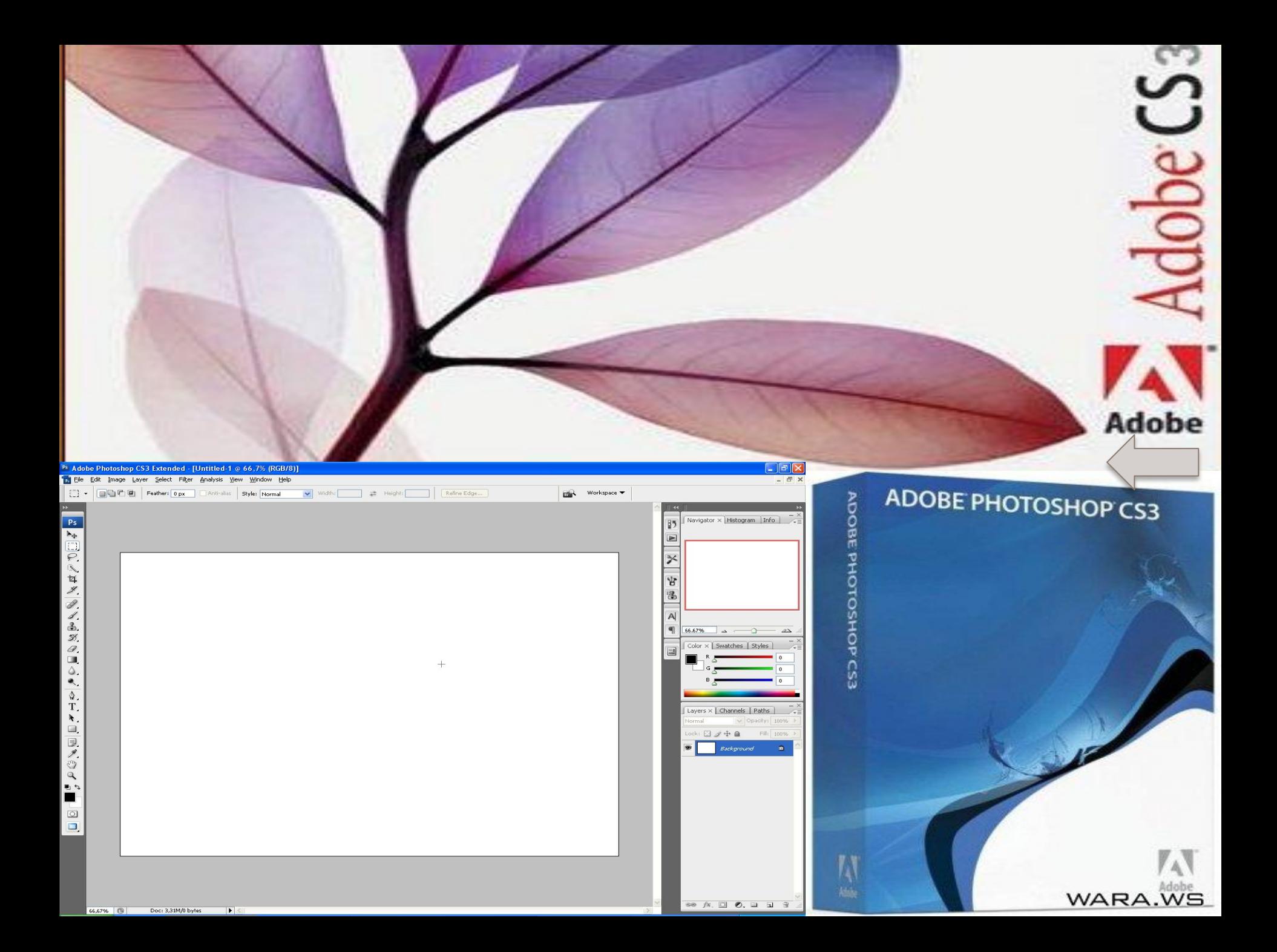

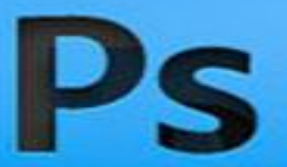

#### **ADOBE: PHOTOSHOP: CS4 EXTENDED**

Version 11.0

#### Starting-up plug-ins... ScriptingSupport

Thomas Knoll, Seetharaman Narayanan, Andrew Coven, Scott Byer, Russell Williams, David Howe, Jackie Lincoln-Owyang, Julie Meridian, Joe Ault, Vinod Balakrishnan, Simon Chen, Jeff Chien, Jon Clauson, Michael Clifton, Jeffrey Cohen, Chris Cox, Alan Erickson, Pete Falco, Paul Ferguson, Todor Georgiev, John Hanson, Jerry Harris, Bill Houston, Chintan Intwala, Sarah Kong, Tai Luxon, Mark Maguire, David Parent, John Penn II, John Peterson, Tom Pinkerton, Dave Polaschek, Tom Ruark, Geoff Scott, Nikolai Svakhin, john Worthington, Tim Wright, David Hackel, Mike Keogh, Julie Kmoch, Wennie Leung, Peter Merrill.<br>Shailesh Misra, Yukie Takahashi, Barry Young, Xin Wu, Kelly Davis, Lisa King, Steven Snyder, Pam Clark, Zorana Gee, Bryan O'Neil Hughes, John Nack, Ashley Still, Maria Yap, B. Winston Hendrickson, Kevin Connor, Kellisa Sandoval, Jeff Tranberry, Dave Dobish, Chenlong Ao, Heather Dolan, Melissa Itamura, Nobuyuki Takimoto, Kaori Mikawa, Naoki Hada, Samantha Wallace

© 1990–2008 Adobe Systems Incorporated. All rights reserved. Adobe, the Adobe logo and Photoshop are either registered trademarks or trademarks of Adobe Systems Incorporated in the United States and/or other countries.

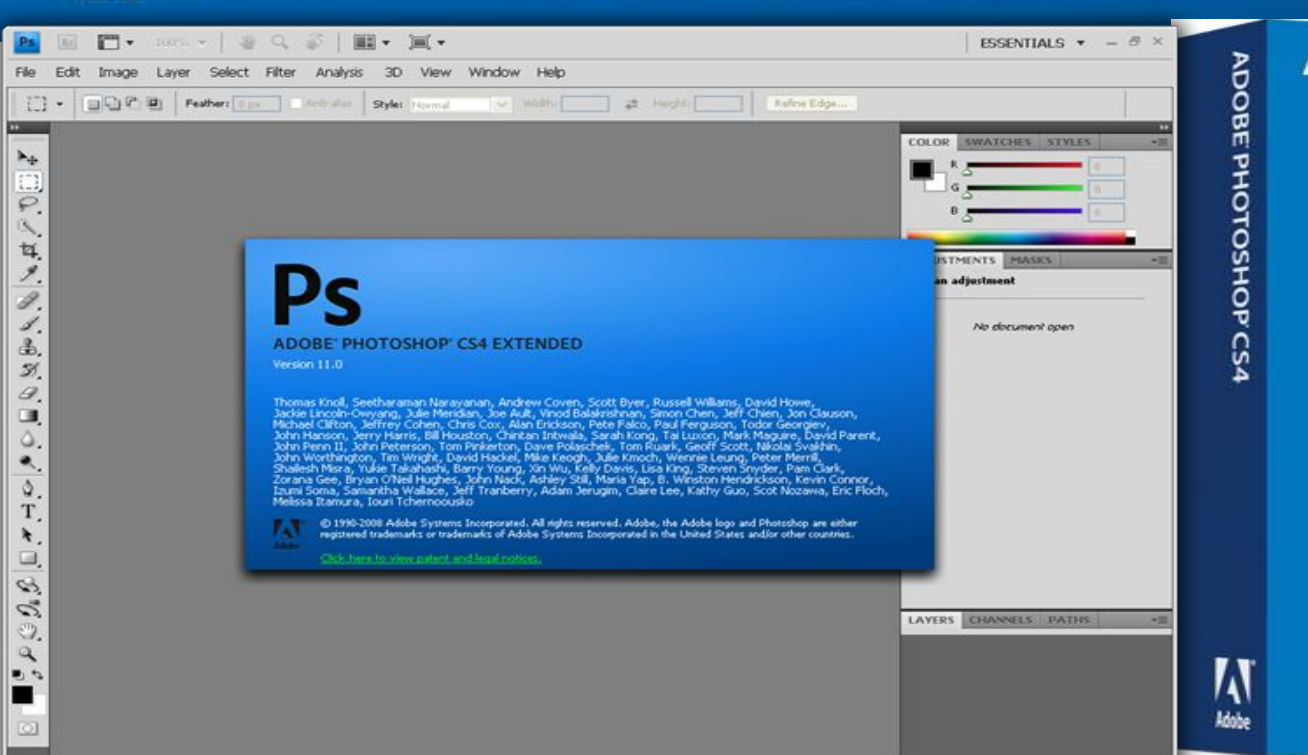

#### **ADOBE PHOTOSHOP CS4**

 $P_S$ 

#### **ADOBE' PHOTOSHOP' CS5 EXTENDED Version 12.0 x64**

#### Click here for legal notices.

© 1990-2010 Adobe Systems Incorporated. All rights reserved.

Thomas Knoll, Seetharaman Narayanan, Andrew Coven, Russell Williams, Scott Byer, David Howe, Jackie Lincoln-Owyang, Maria Yap, Matthew Bice, Joe Ault, Barkin Aygun, Vinod Balakrishnan, Foster Brereton, Simon Chen, Jeff Chien, Jon Clauson, Jeffrey Cohen, Chris Cox, Alan Erickson, Pete Falco, Paul Ferguson, Todor Georgiev, John Hanson, Jerry Harris, Kevin Hopps, Bill Houston, Chintan Intwala, Sarah Kong, Xiniu Li, Tai Luxon, Mark Maguire, Christoph Moskalonek, John Ojanen, David Parent, John Peterson, Dave Polaschek, Thomas Ruark, Yuyan Song, Nikolai Syakhin, John Worthington, Tim Wright, David Hackel, Mike Keogh, Wennie Leung, Peter Merrill, Yukie Takahashi, Barry Young, Ning Lu, Shailesh Misra, Kelly Davis, Steven Eric Snyder, Lisa Holleran, John Nack, Bryan O'Neil Hughes, Zorana Gee, Pam Clark, 8, Winston Hendrickson, Kevin Connor, Zhigin Yao, David Mohr, Tony Demanuele, Jonathan Lo, Fei Wang, Yoko Sekiguchi, Adriana Ohlmeyer, Pronil Sengupta, Shawn Cheris, Anshum Arora

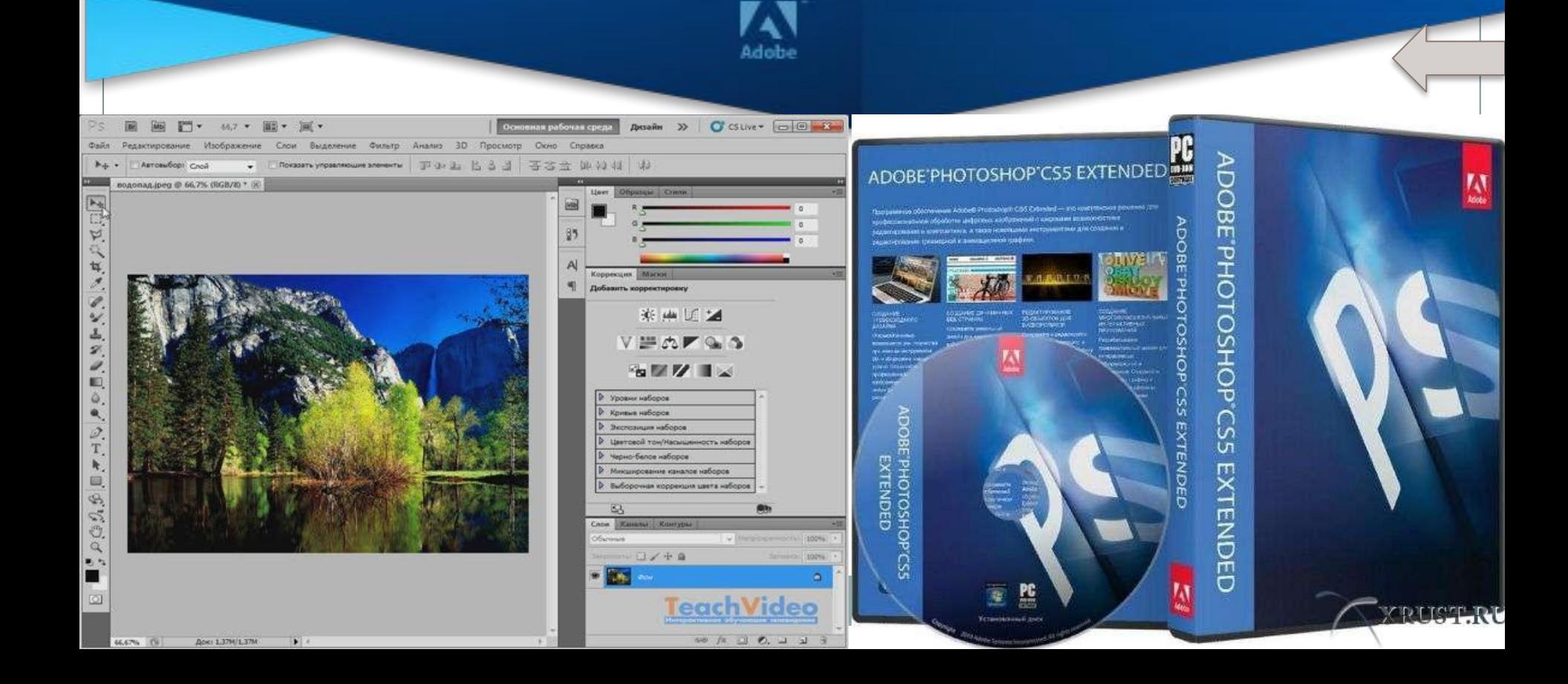

#### Ps Photoshop CS6 Beta R Photoshop File Edit Image Layer Type Select Filter 3D View Window Help **全 4 日 Mon 2:10 AM**  $\alpha$ Vanishing Point psd @ 66.7% (RGB/8) \* O AppleInsider.com 9 国図書 ADOBE<sup>®</sup> PHOTOSHOP<sup>®</sup>CS6 **MAD-69 BEXED** Ps

Apple insider.com

uure works in 52-bit only

Δ

### Єволюція інтерфейсу панелі інструментів **Adobe Photoshop**

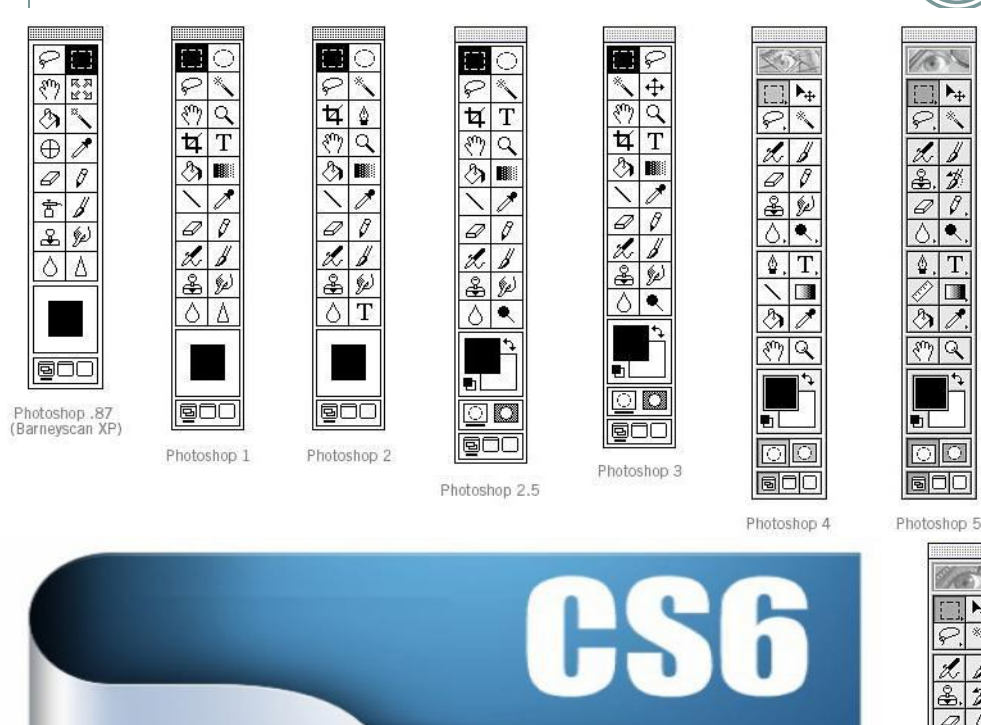

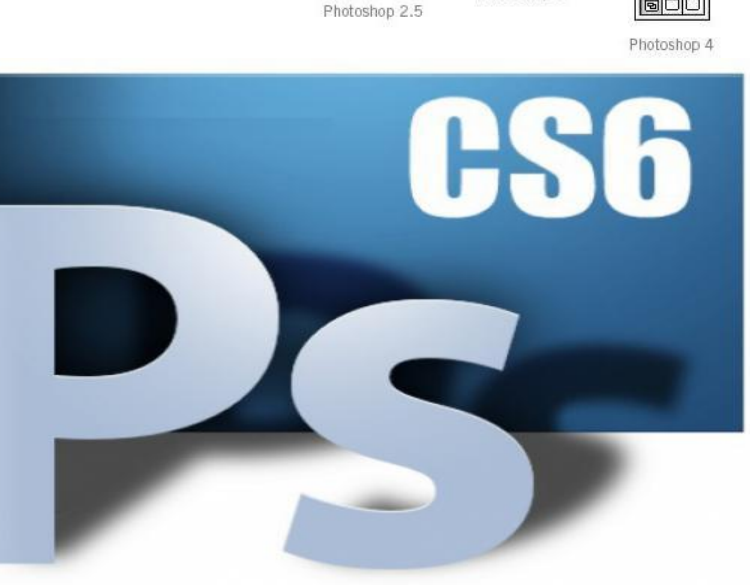

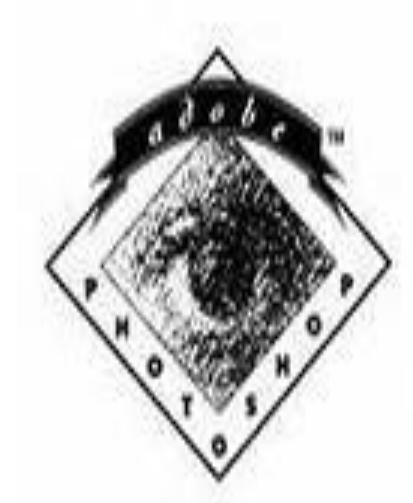

 $\frac{1}{2}$ 

ाट

회미

**PART** 

Photoshop 6

#### $\overline{z}$  $\blacksquare$  $|0|0$  $\overline{\circ}$  $50C$ 60 TPS

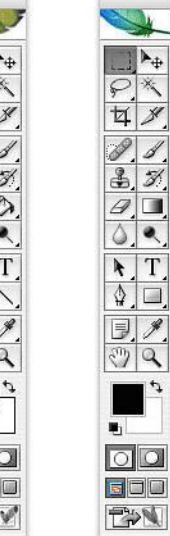

Adobe

 $Photos<sub>hopp<sub>m</sub></sub>$ <sub>Macintosh version 1.0.7</sub>

Ps

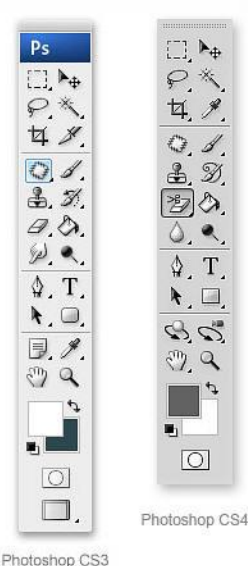

Photoshop 5.5

Photoshop 7

Photoshop CS2

Photoshop CS

### *ІȀȁǽǿія ȀȁDZǽǿǴǼǼя ADOBE PHOTOSHOP*

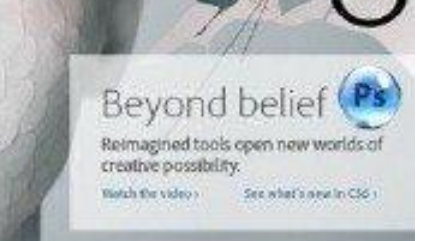

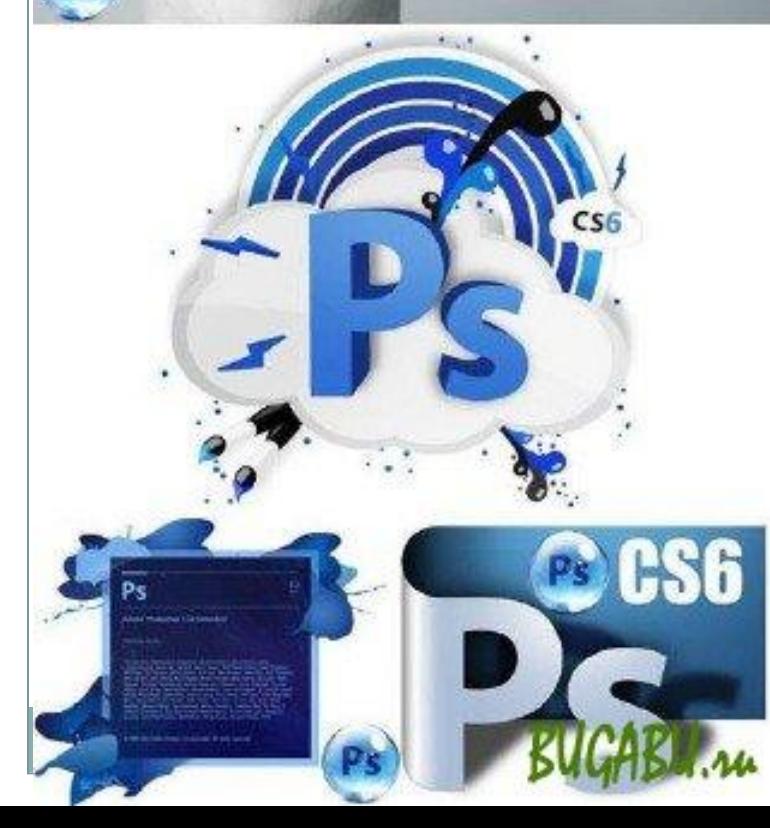

 *Програма раніше належала двом братам - Томасу і Джону Нолл. З дитинства батько прищепив синам любов до мистецтва і комп'ютерній*   $m$ ехніці *фотолабораторії батька, Томас вивчав основи кольорокорекції і контрасту, а Джон з цікавістю копирсався в старенькому Apple.*

#### *ІȀȁǽǿія ȀȁDZǽǿǴǼǼя ADOBE PHOTOSHOP*

#### Братья Нолл

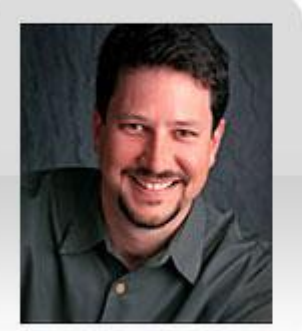

Джон Нолл

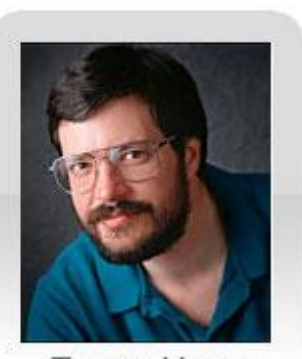

Томас Нолл

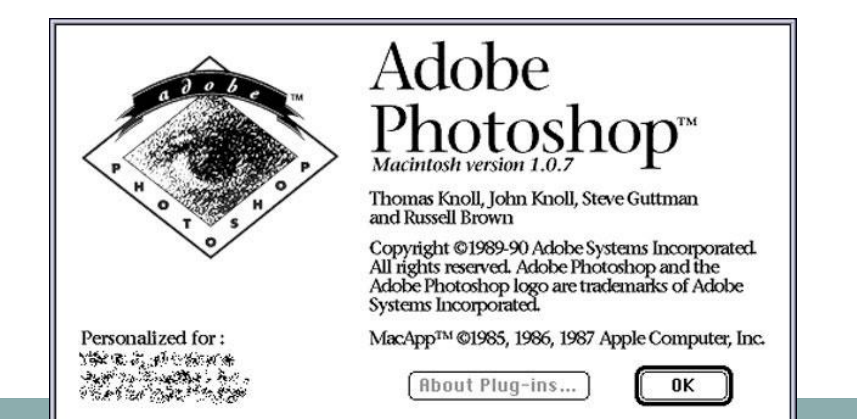

 *У 1984 році батько купив один з перших Макінтошів, функціональні можливості якого дуже розчарували братів - саме це і поклало початок створенню програми, яка в майбутньому принесе прибуток в мільйони доларів.*

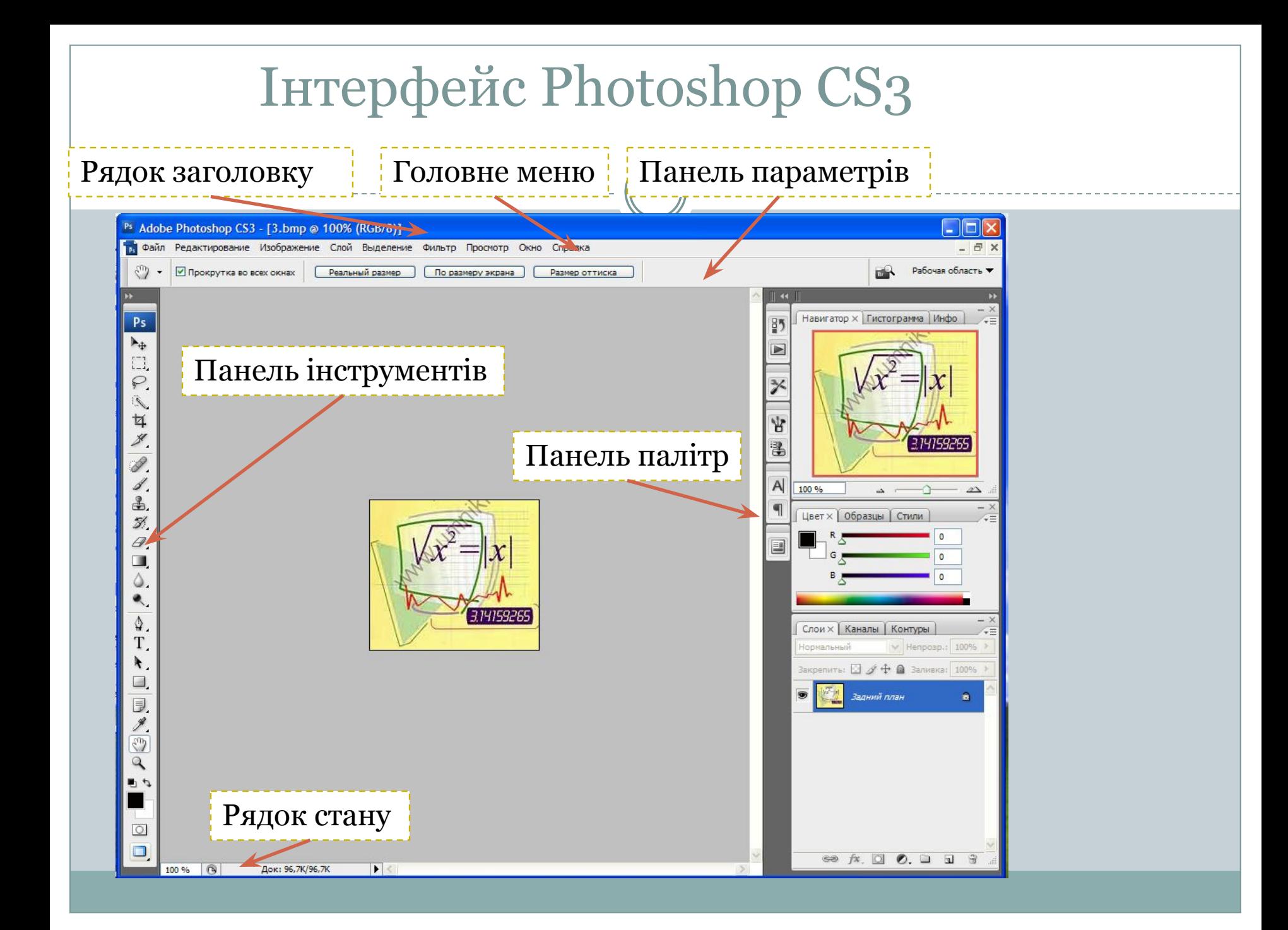

#### Інтерфейс Photoshop CS3

Отже, робоче середовище - комфортне: у головному вікні програми ліворуч розташована панель інструментів, праворуч – панель палітр, угорі – меню, а під ним розміщено панель параметрів, в центрі – робочий простір

#### **Вікно зображення**

При створенні нового або відкриванні уже існуючого файлу зображення, він відкривається у новому вікні, яке можна переміщувати в межах робочого простору Photoshop CS3, захопивши смугузаголовка, протягнувши мишею за будь-який з чотирьох боків вікна, можна змінити його розмір

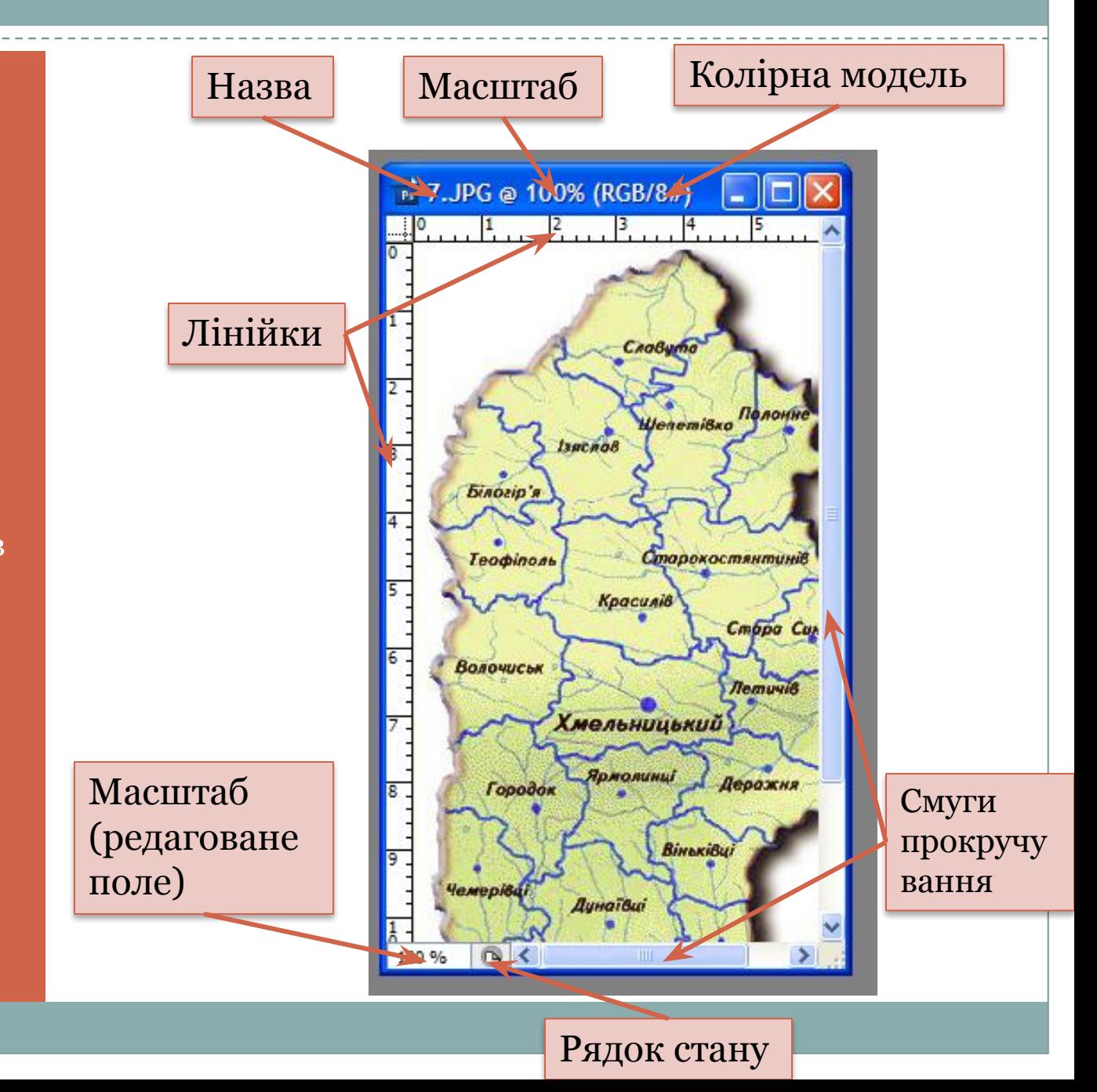

#### **Заголовок вікна зображення**

Наведено:

1). Ім'я файлу

2). Масштаб зображення (у відсотках)

3). Назву колірної моделі

4) ǿисло 8 або 16, що позначає глибину кольору

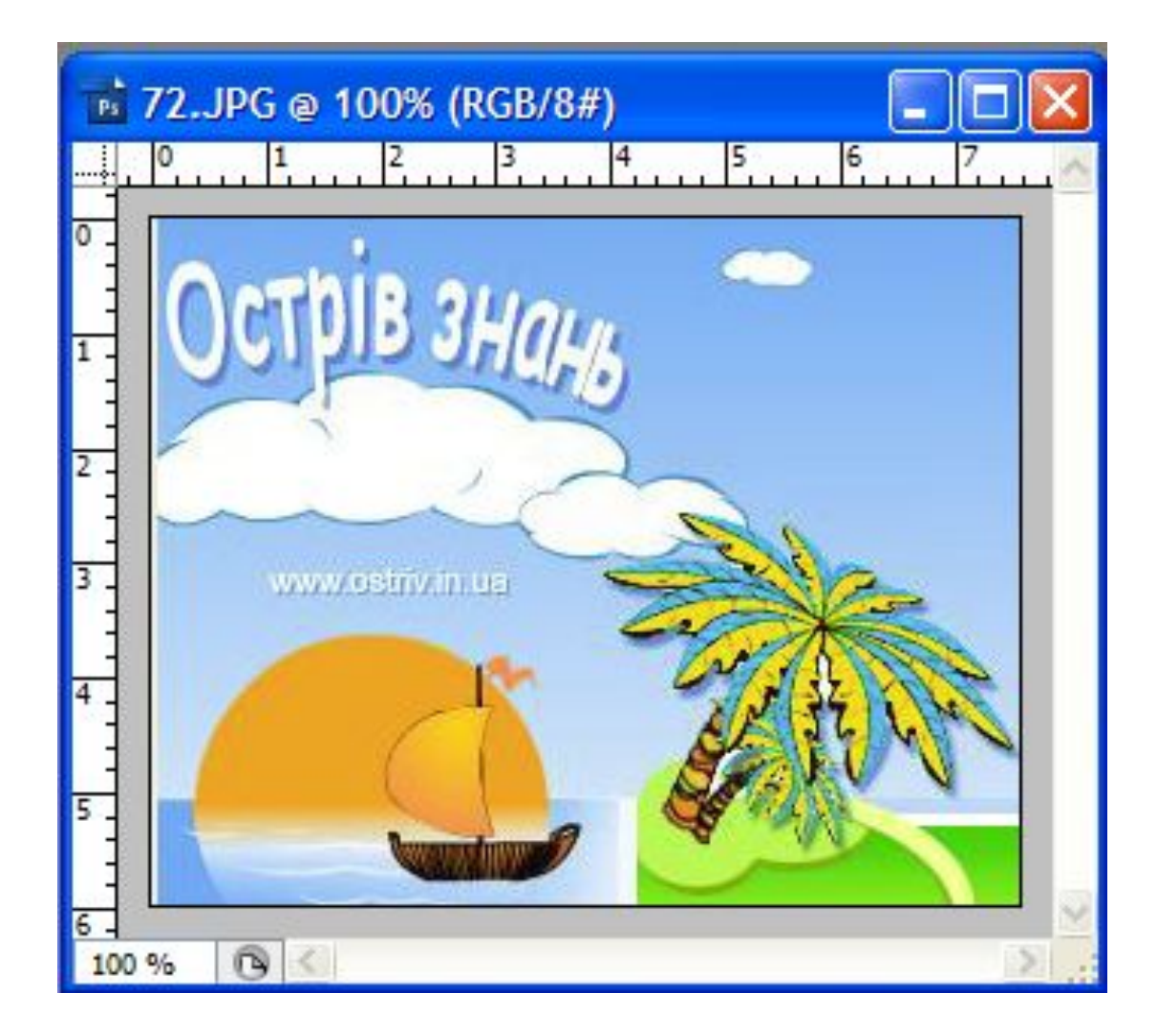

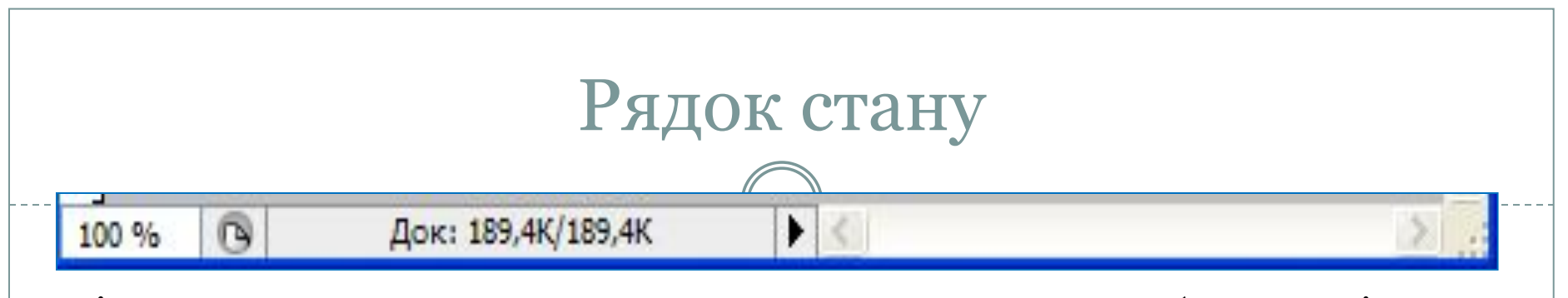

Зліва в рядку стану ще раз наводиться значення масштабу, з точністю до сотих. У наступному полі рядка стану наводяться розділені скісною рискою два числа, які визначають розмір файлу. Перше число вказує на обсяг пам'яті, яку займає записане у файл зображення. Друге значення розмір файлу після редагування.

Якщо клацнути невеличку стрілку праворуч у рядку стану, відкриється меню, у підменю Показати якого можна вибрати додаткову інформацію для виведення на екран.

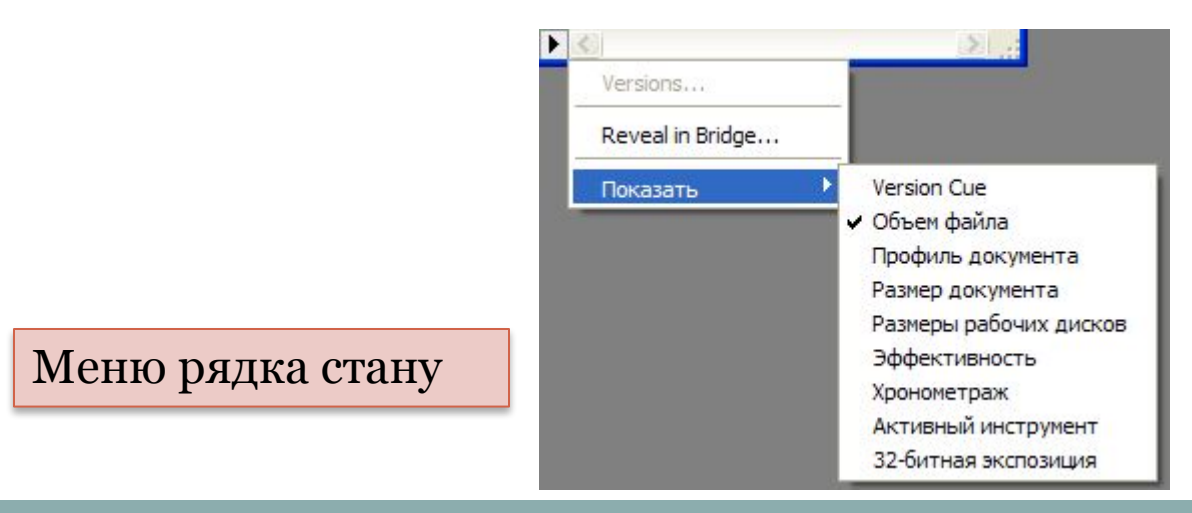

#### Меню програми

Більшість операцій програми можна виконати з допомогою команд меню, розташованих у рядку меню. Програма містить десять меню, кожне з яких об'єднує операції, пов'язані між собою за призначенням чи областю застосування. Наприклад:

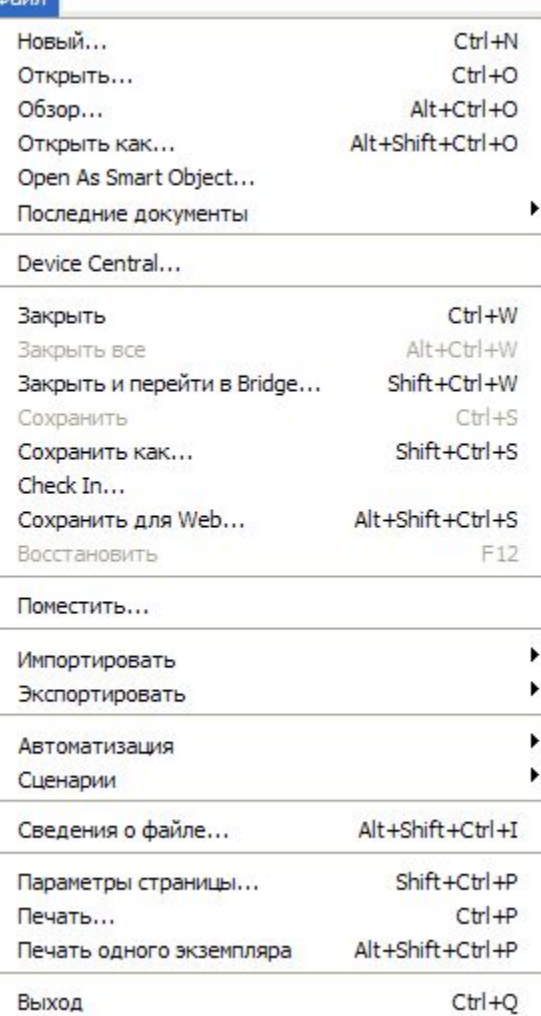

 $\theta$ ain

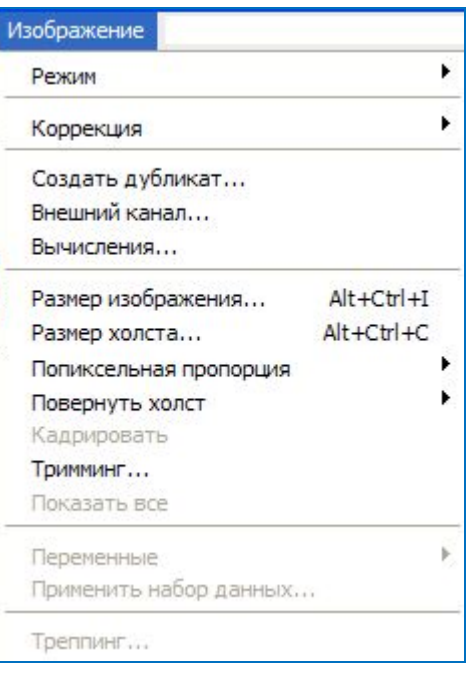

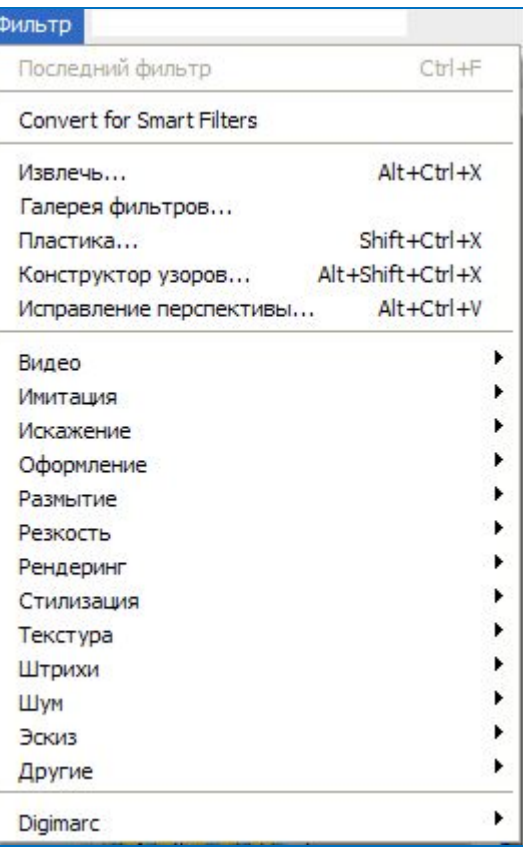

#### **Палітри**

Багато інструментів та виконуваних у Photoshop операцій подано у так званих палітрах – вкладках у невеликих вікнах, що дають змогу швидко й ефективно виконувати операції із зображенням.

ȁоб відобразити на екрані чи приховати палітру, слід клацнути у меню Вікно її назву чи відповідне вікно на панелі палітр.

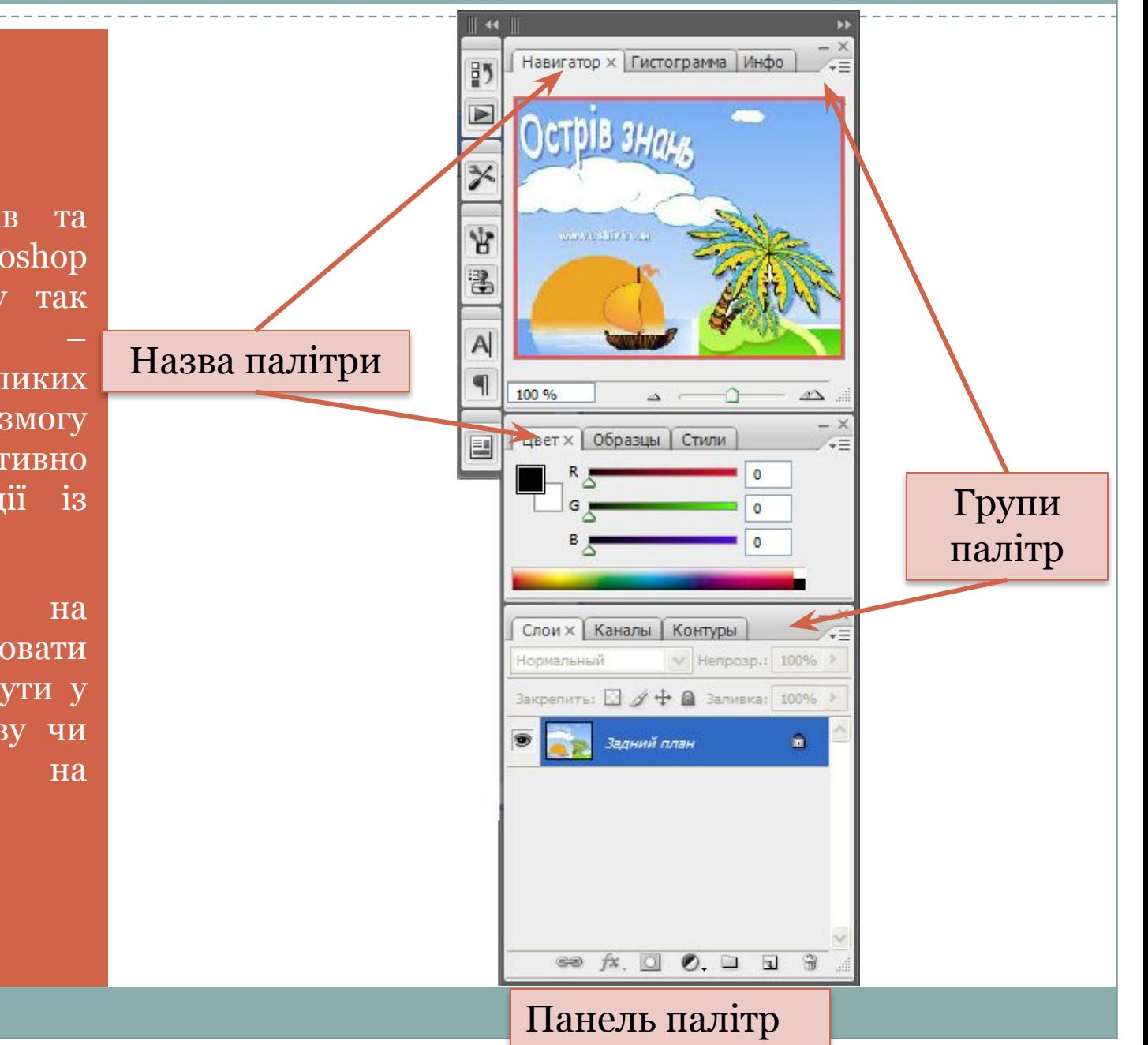

#### Палітри

⚫ За допомогою клавіші **Tab** можна приховати або вивести на екран всі палітри разом із панеллю інструментів і панеллю параметрів

⚫ Якщо потрібно приховати палітри, але залишити на екрані панель інструментів, слід натиснути клавіші **Shift+Tab**.

Палітри також можна згорнути як звичайне вікно.

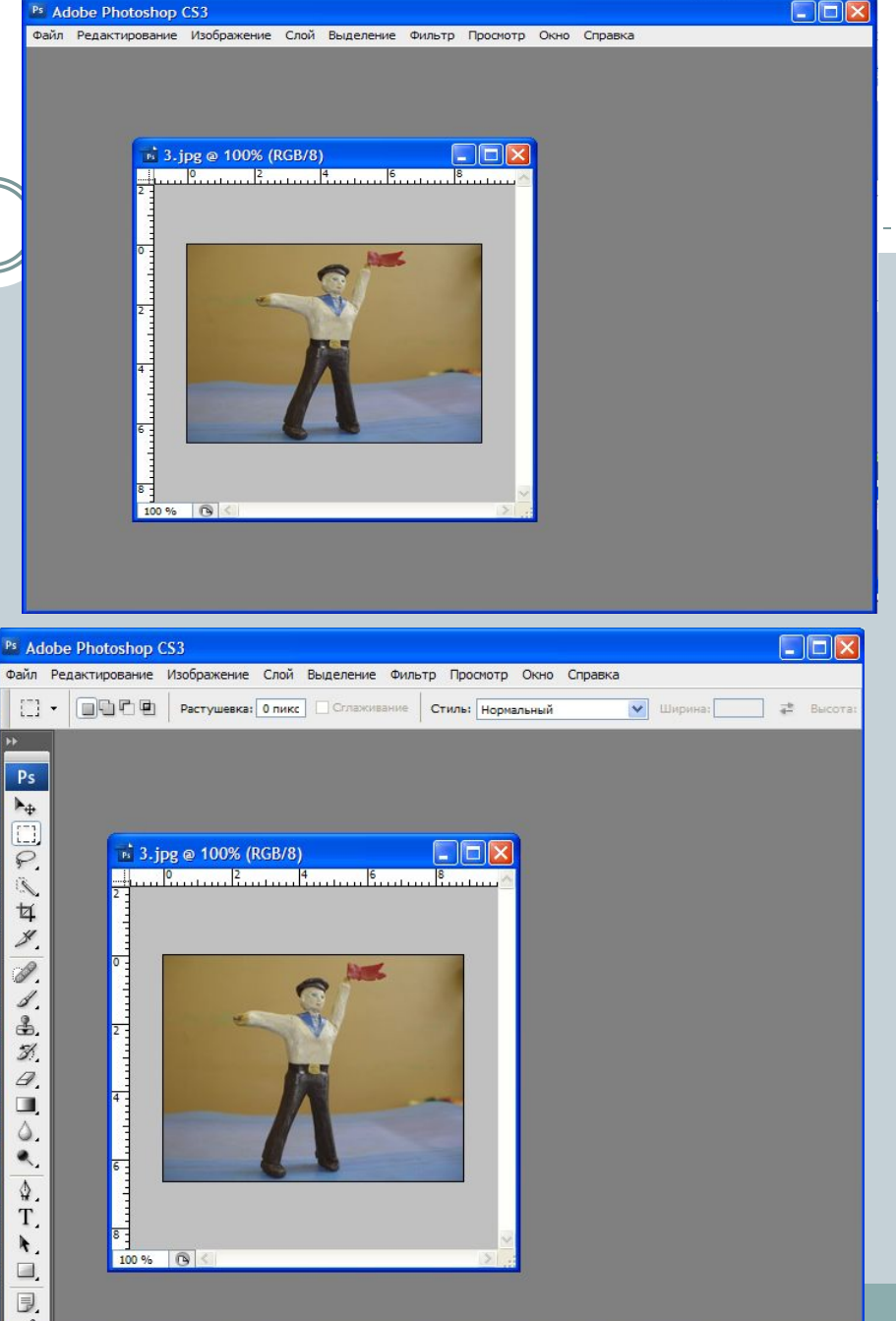

Ps

r#

E.

医耳

 $\mathscr{L}$ 

Í

ノムズ

 $\begin{array}{c}\n\mathcal{L} \\
\mathcal{L} \\
\mathcal{L}\n\end{array}$ 

T. k.  $\Box$ 

「厚メツ

 $\mathbf{a}$ 

 $\frac{1}{2}$ 

 $\overline{\circ}$ 

P.

На панелі інструментів Photoshop розташовані значки лише основних інструментів.

Ps

EIN

 $\oplus$  2

 $\overline{\Omega}$ 

Поруч із значком інструмента є<br>невелика чорна стрілка, якщо її невелика чорна стрілка, якщо клацнути протягом секунди відобразиться додаткова панель із списком інструментів з цієї групи

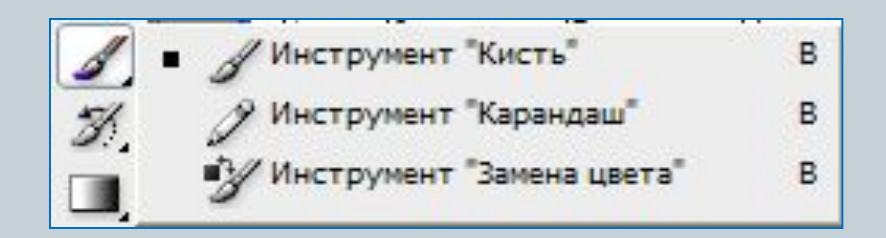

#### Панель параметрів

На панелі параметрів (розташована під рядком меню), відображаються параметри активного інструмента.

Перш ніж приступити до виконання будь-якої операції, необхідно перевірити настройки на панелі параметрів і за потреби змінити їх.

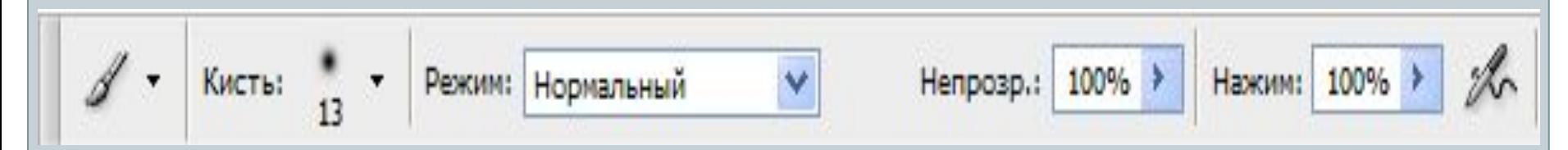

Приклад панелі параметрів за вибраного інструмента Пензель

### Основні дії у середовищі Photoshop

1. За допомогою сканера, цифрового фотоапарата чи іншого пристрою створити цифрове зображення і записати його на диск у будь-якому растровому форматі

2. Відкрити зображення у вікні програми Photoshop і виділити фрагмент, який треба змінити

3. Виконати необхідні операції, скориставшись відповідними інструментами і командами програми

#### Відкриття файлу

⚫ **Файл, Відкрити**, у діалоговому вікні **Відкрити**, перейти у потрібну папку, клацнути мишею значок файлу, який необхідно відкрити, а потім кнопку **Відкрити**

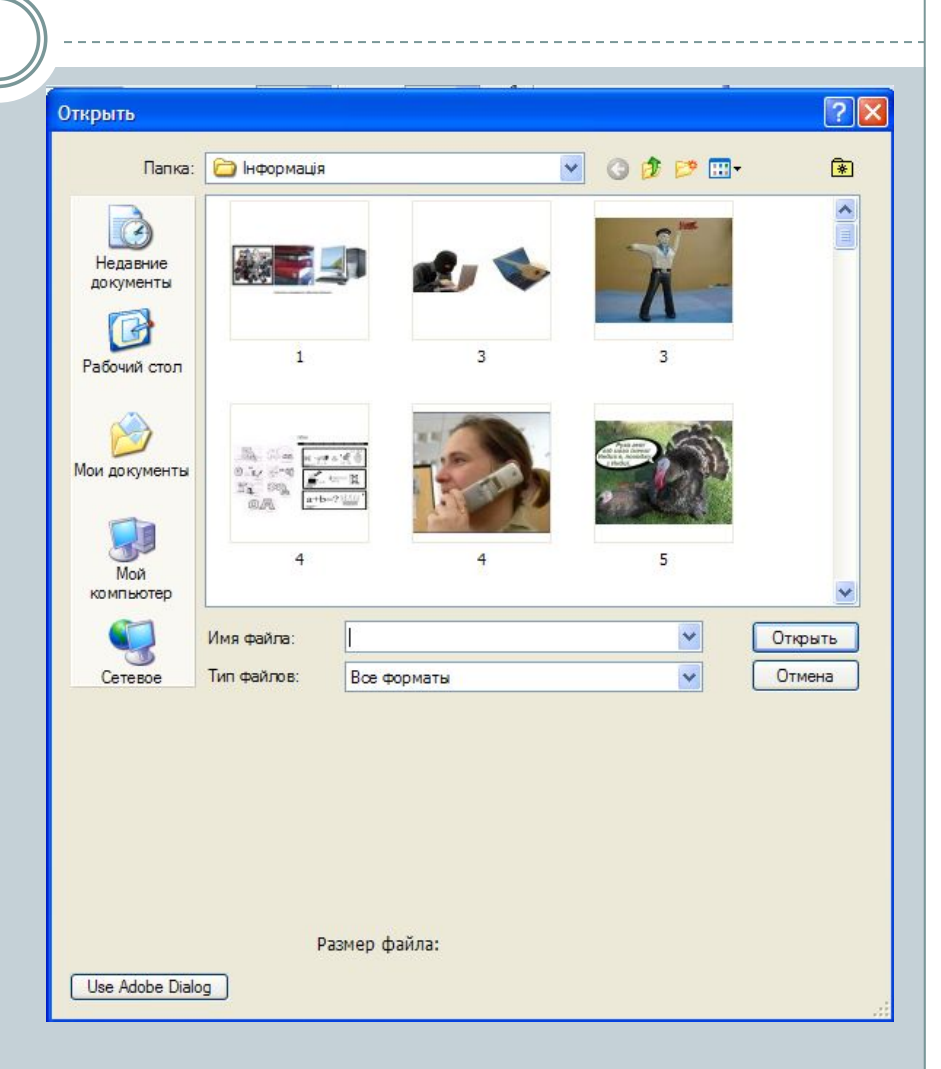

### Створення і збереження файлу

Програма Photoshop дає змогу створити новий файл із заданими параметрами.

Файл, Новий – буде відкрито діалогове вікно Новий.

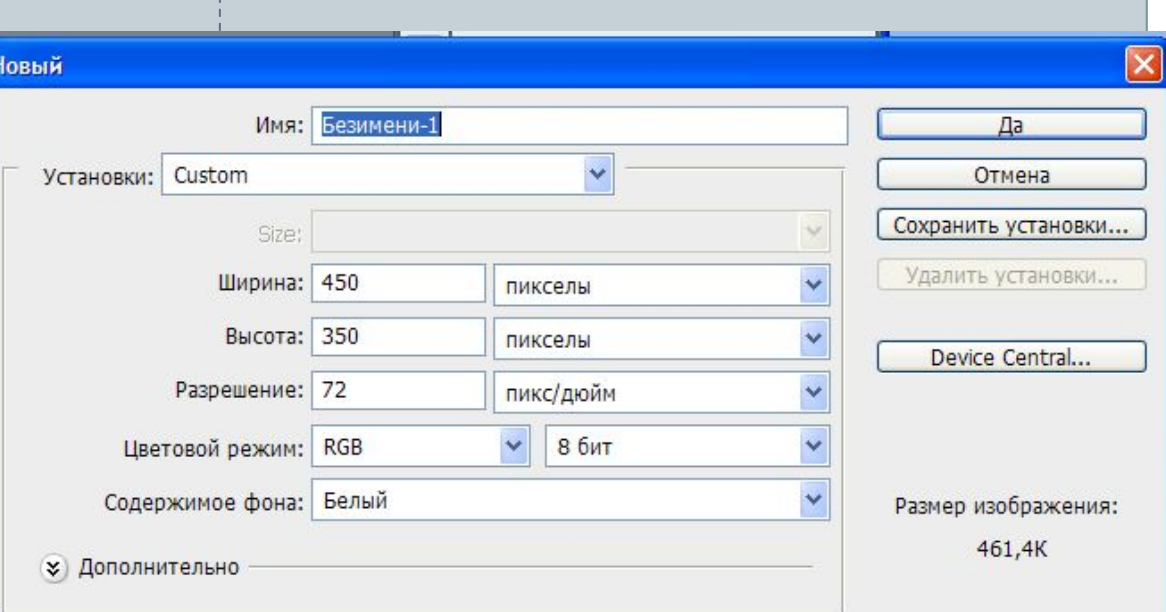

#### **Створення і збереження файлу**

У поле Ім'я ввести ім'я файлу, вибрати одиниці вимірювання та ввести у відповідні поля бажані значення висоти, ширини й роздільної здатності.

У списку Колірний режим вибрати колірну модель.

У списку Уміст тла вибрати колір тла.

Після цього тиснемо кнопку Так

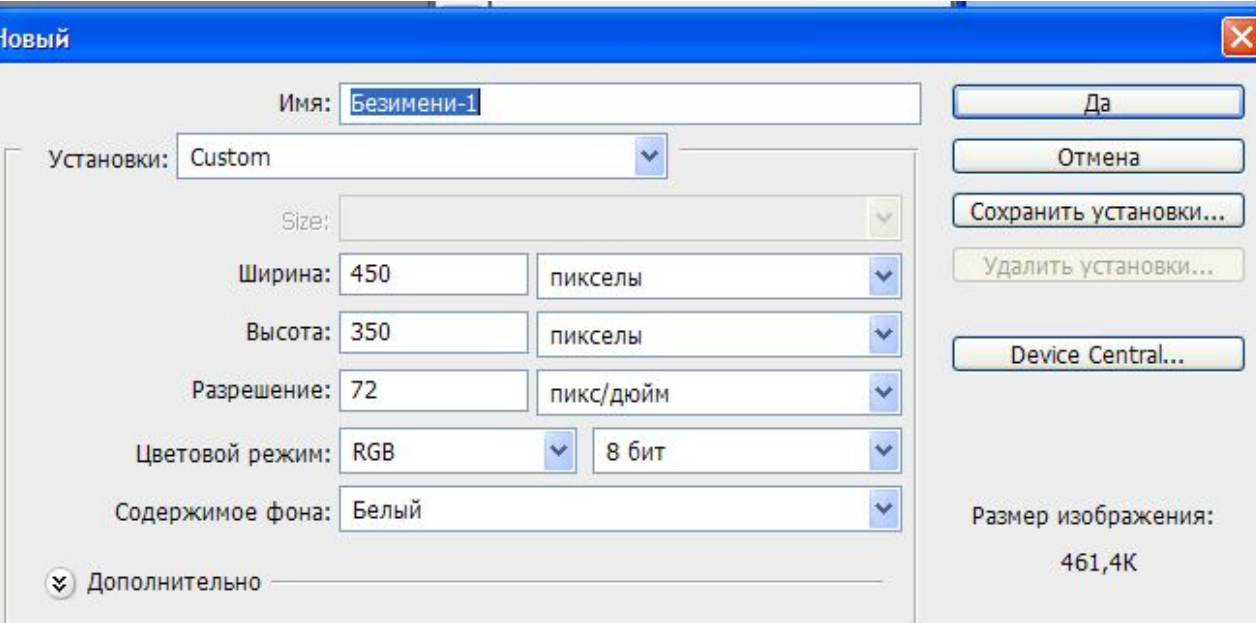

ȁоб зберегти файл, користуємося командою Файл, Зберегти або командою Файл, Зберегти як за потреби змінити ім'я чи формат.

#### Перегляд зображення

#### **Масштабування**

Для збільшення і зменшення масштабу відображення графічного файлу на екрані

використовується інструмент Масштаб.

Вибрати його можна :

- Кнопкою ча панелі інструментів
- ⚫ Клавішою Z

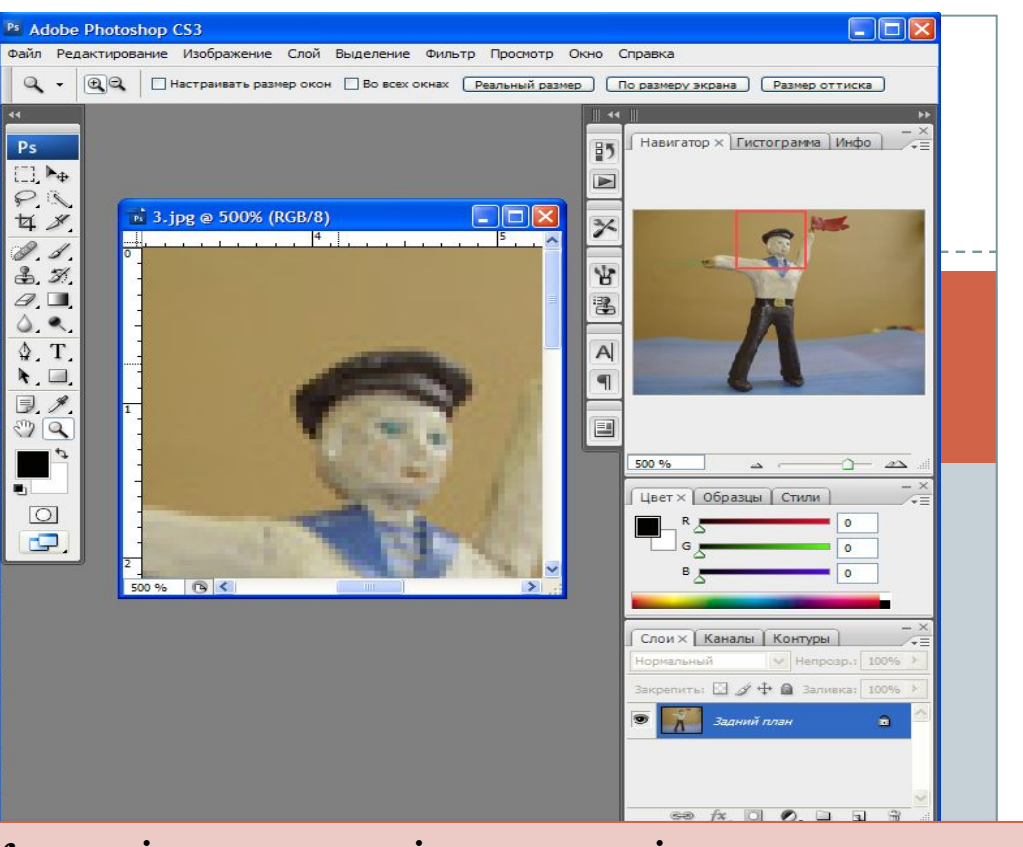

Коли підвести вказівник миші до зображення, він набуде вигляду лупи зі знаком "+" усередині. Клацнути зображення мишею і його масштаб збільшиться (і так щоразу). Якщо під час клацання утримувати натиснутою клавішу Alt, інструмент Масштаб працюватиме в режимі зменшення, а вказівник набуде вигляду лупи зі знаком "-". ȁоб відновити масштаб до 100%, потрібно двічі клацнути кнопку Масштаб.

#### Прокручування

Якщо зображення повністю не вміщується у вікні, його можна переглянути з допомогою засобів прокручування

- •Інструмент Рука
	- •Спочатку клацнути на панелі інструментів кнопку із зображенням руки чи натиснути Н
	- •Клацнути будь-яке місце зображення кнопкою мими та не відпускаючи її, починати пе есувати його.
- •Смј и прокручування
	- •У вий програми праворуч і знизу містяться
	- см ги прокручування.
	- •За опити повзунок і переміщати його в той чи ін<mark>, ий бік</mark>
- •Клавіатура
	- Для прокручування зображення можна також користуватися клавішами переміщення курсору на основній та розширеній клавіатурі

#### Палітра Навігатор

#### **Навігатор - це**

Своєрідна інтерактивна мапа зображення, де відображений у вікні фрагмент позначено червоною рамкою.

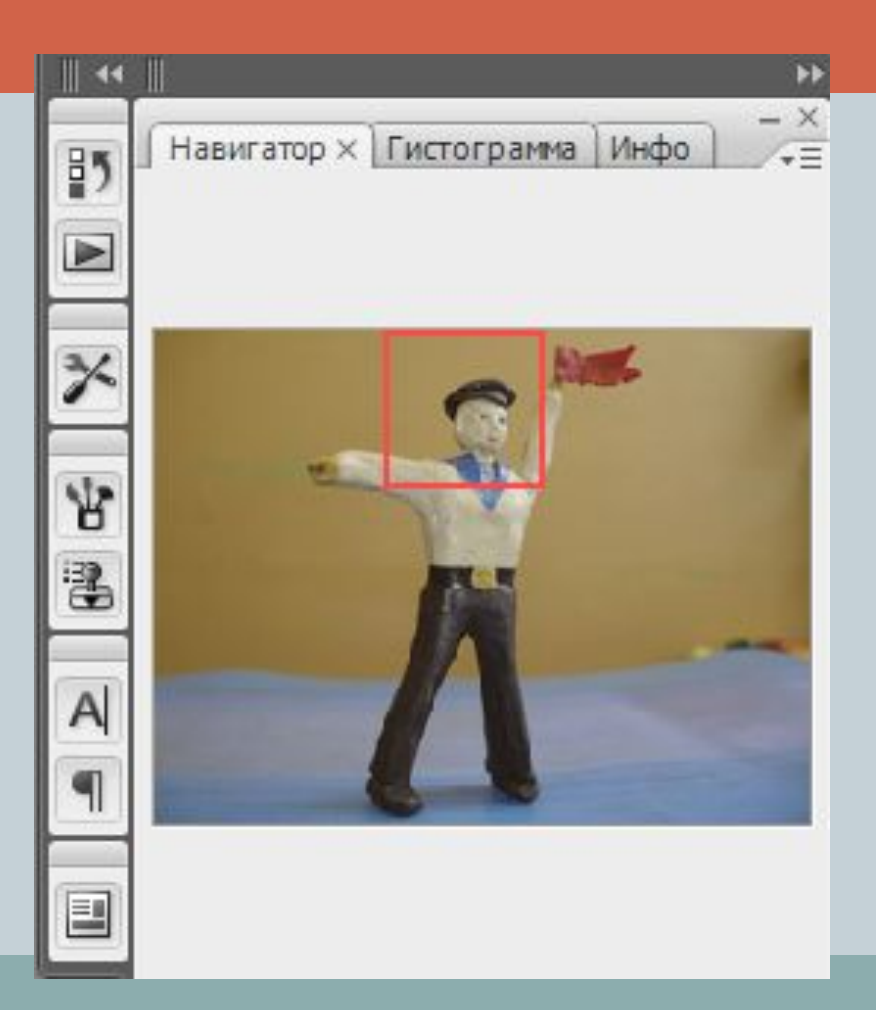

### Палітра Навігатор

Палітра Навігатор надає користувачам цілу низку можливостей:

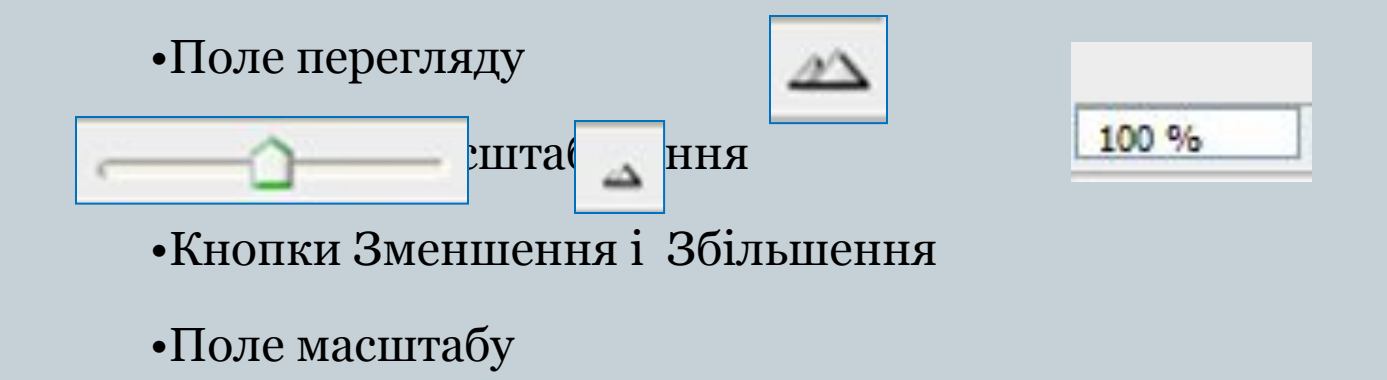

#### Поле перегляду

**У полі перегляду подано мініатюру зображення, червона прямокутна рамка позначає ту частину , що відображається у вікні документа. Якщо помістити вказівник усередині рамки, і утрмимуючи ліву кнопку миші натиснутою, перетягнути рамку в інше місце мініатюри - у вікні документа з'явиться відповідний фрагмент зображення** 

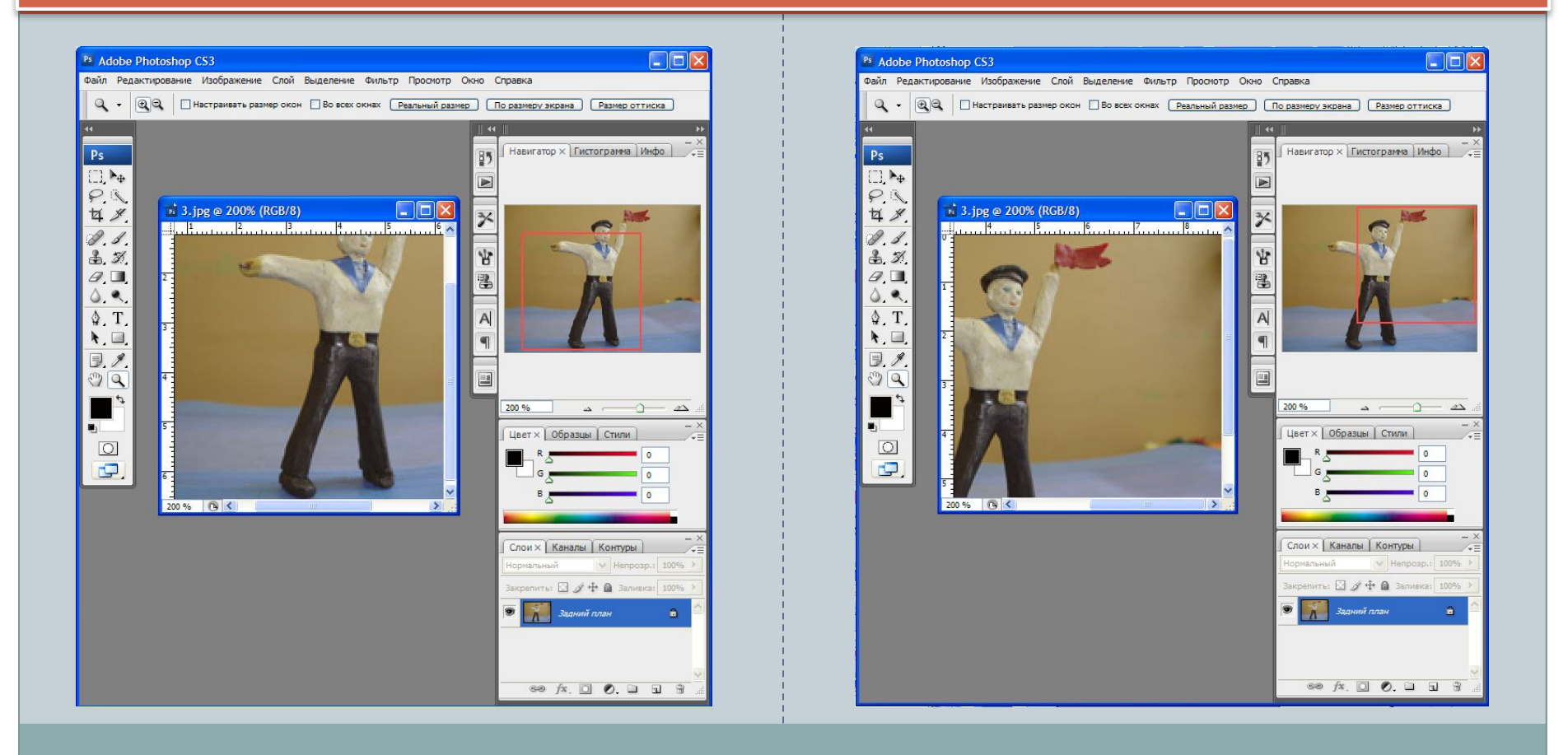

### Режим відображення

#### **Кнопка Змінити режим екрана**

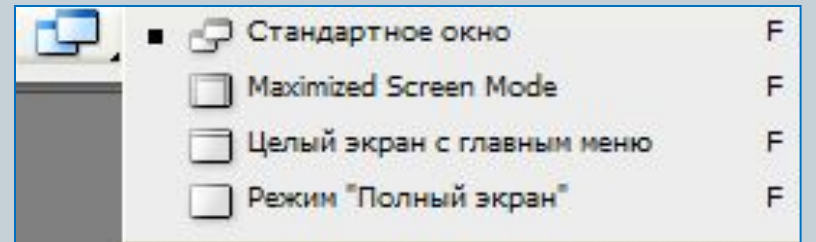

**Стандартне вікно – зображення на тлі нейтрального сірого фонового кольору**

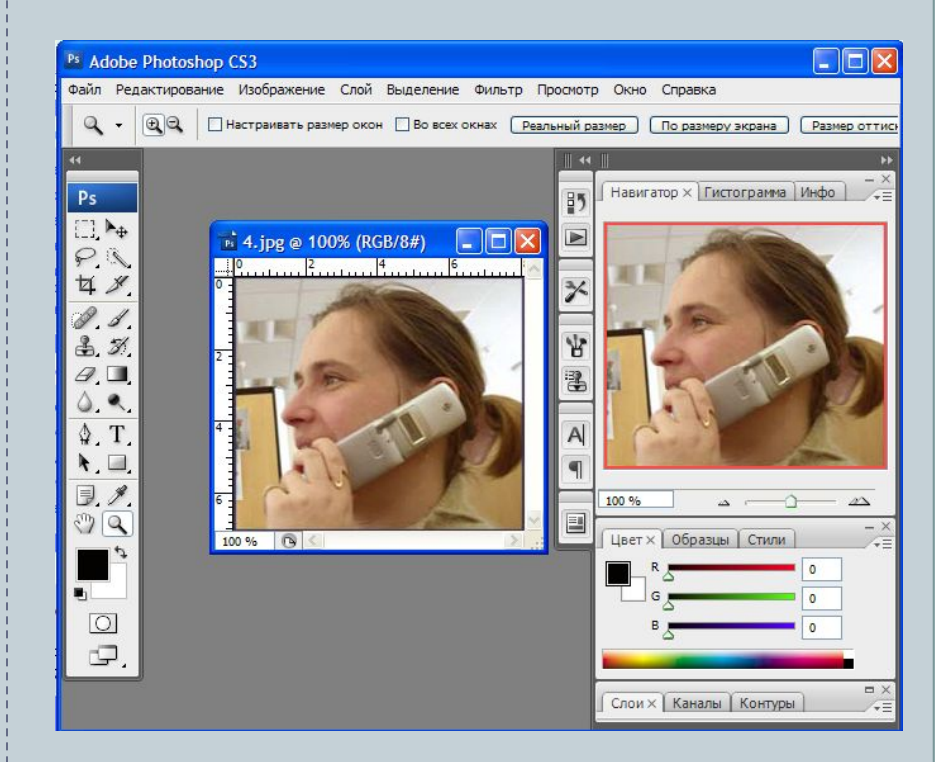

### Режими відображення

#### **У режимі розгорнутого екрана**

#### **Режим На весь екран із рядком меню**

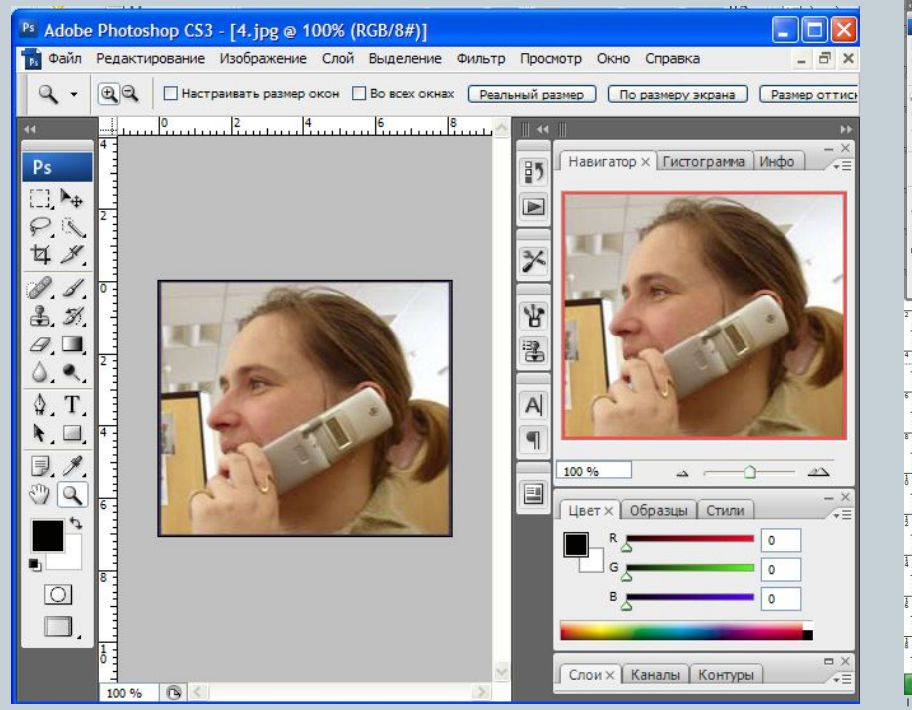

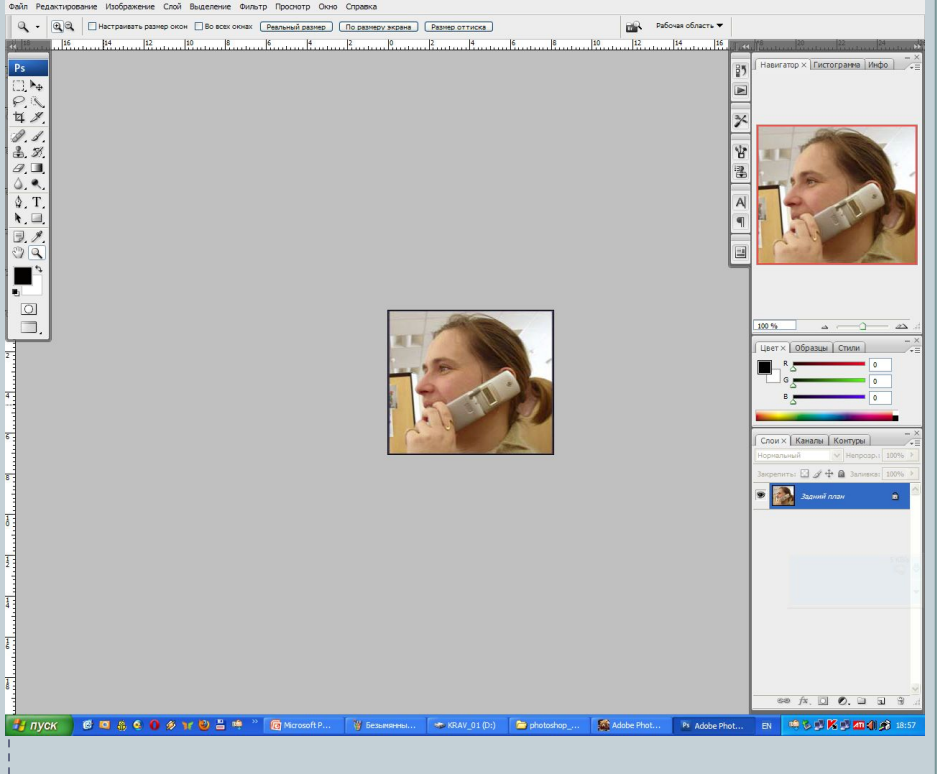

### Скасування дій

⚫ Стандартна дія Скасувати – Редагування, Відмінити дію …

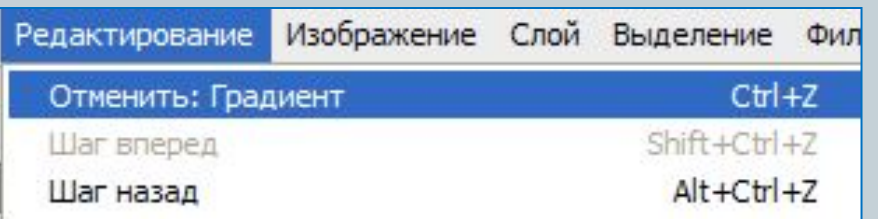

**У команді меню Редагувати :**

⚫ Крок вперед ⚫ Крок назад

#### Редактирование

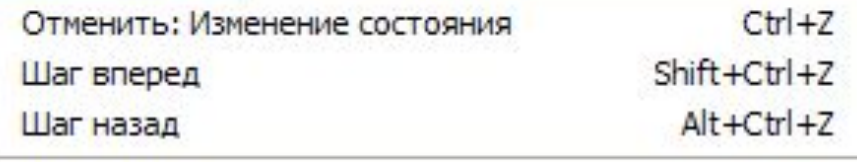

#### Палітра Історія

У палітрі Історія протоколюються дії та відповідний їм стан зображення зберігаються або в оперативній, або у віртуальній пам'яті комп'ютера. За замовчуванням зберігається 20 станів.

ȁоб збільшити або зменшити кількість станів, що зберігаються, слід виконати команду: Редагування, Параметри, у групі параметрів Ȁвидкодія, в полі Історія і кеш, ввести число від 1 до 1000

#### Панель инструментов Adobe Photoshop Прямоугольная область Перемещение Лассо Волщебная палочка

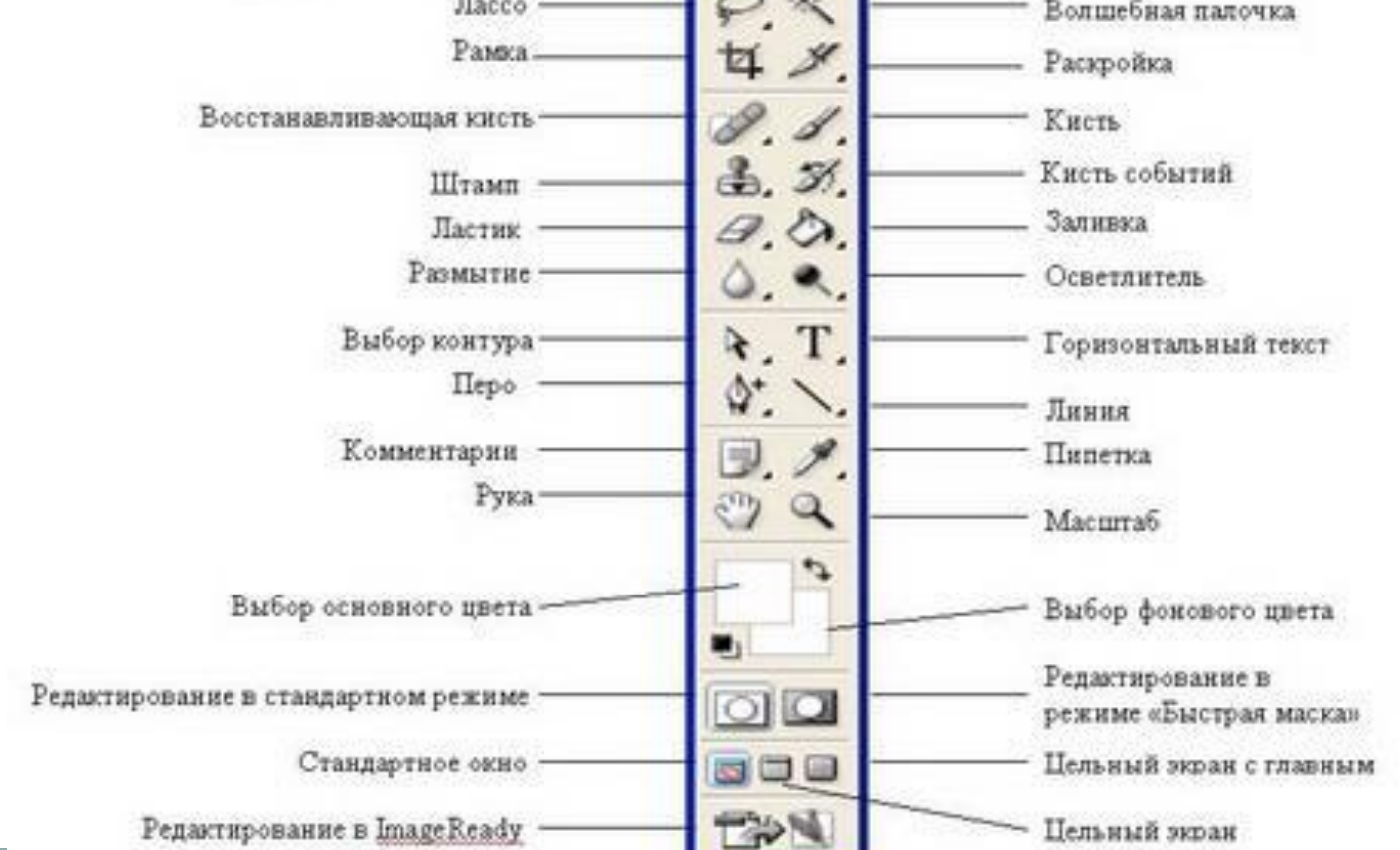

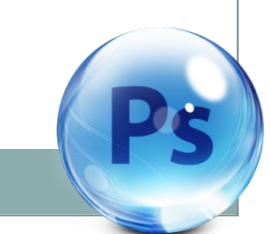

#### *Інструмент Виділення*

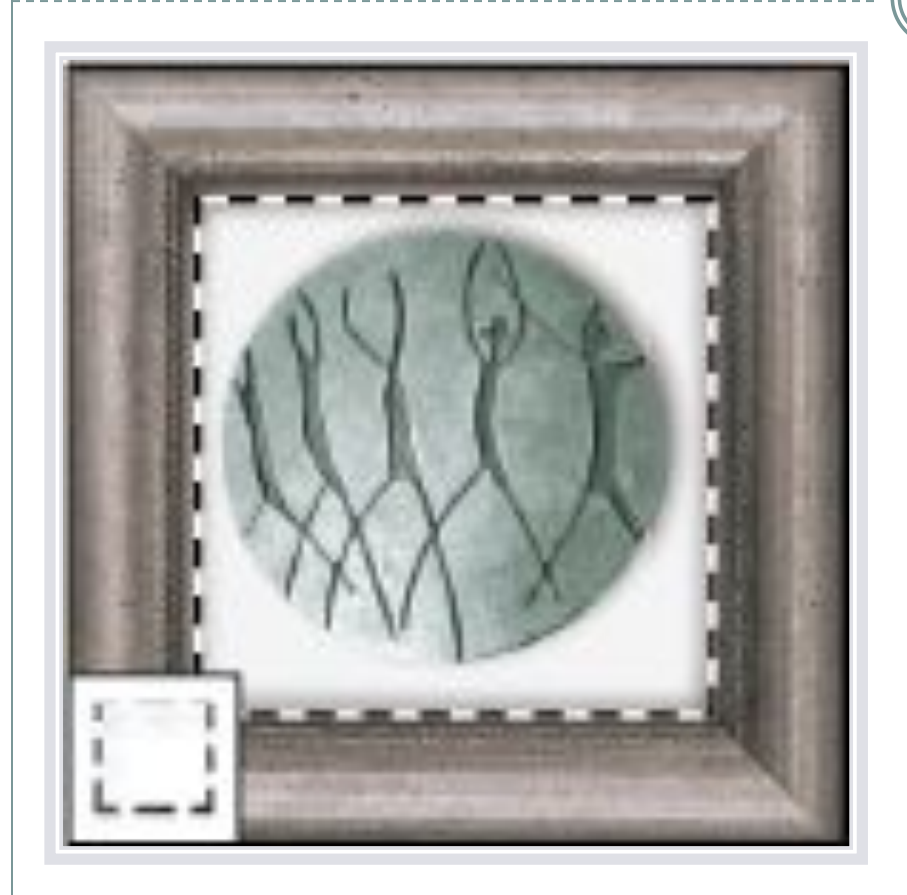

 *Виділення прямокутної, овальної, круглої, у вигляді рядка і стовпчика областей. Маленький чорний трикутник справа внизу вказує на те, що цей елемент має модифікатори.*

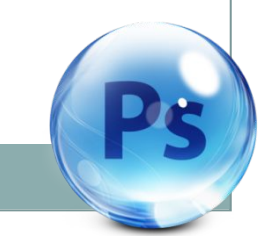

#### Інструмент Переміщення

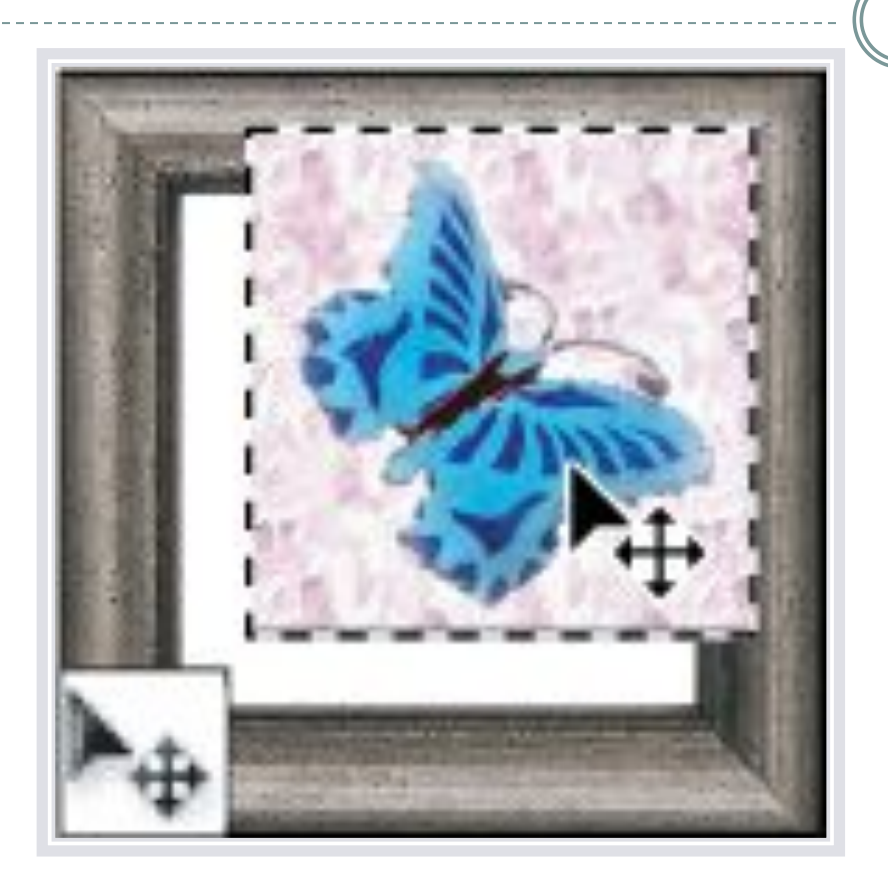

 *За допомогою цього інструменту можна переміщати фрагменти на шарах зображення, переміщати шари та інші виділені області.*

#### *Інструмент Лассо*

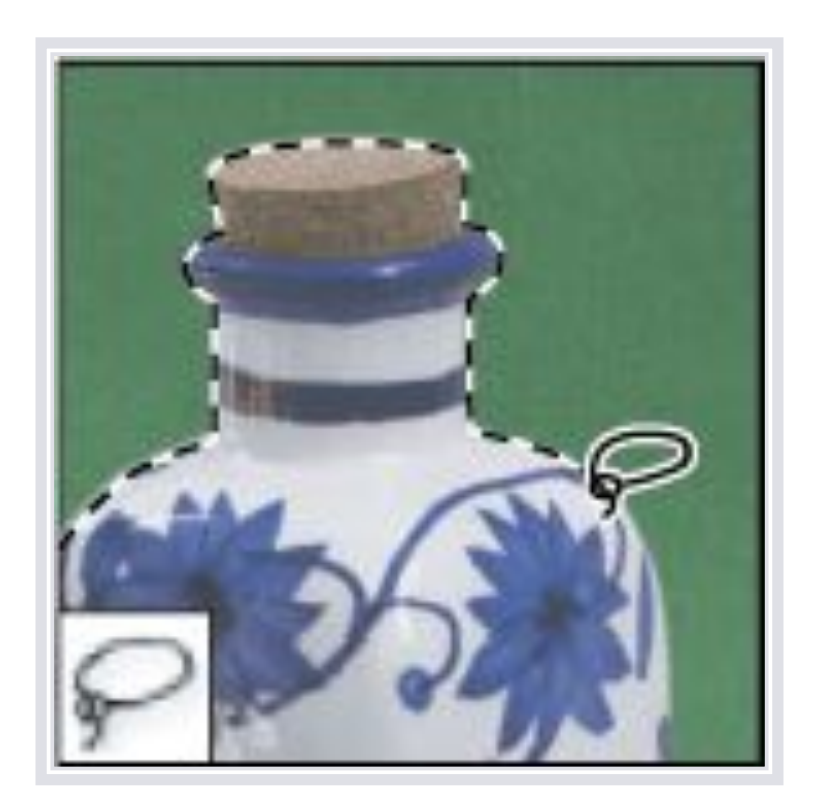

 *Дозволяє виділяти різні області. Даний інструмент має модифікатори: магнітне ласо (виділення ділянок з різними відтінками одного кольору), полігональне ласо (виділення за допомогою прямих ліній), ласо.*

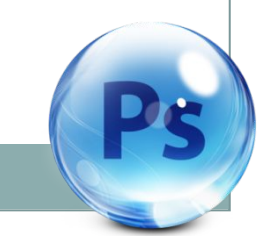

#### *Інструмент Чарівна паличка*

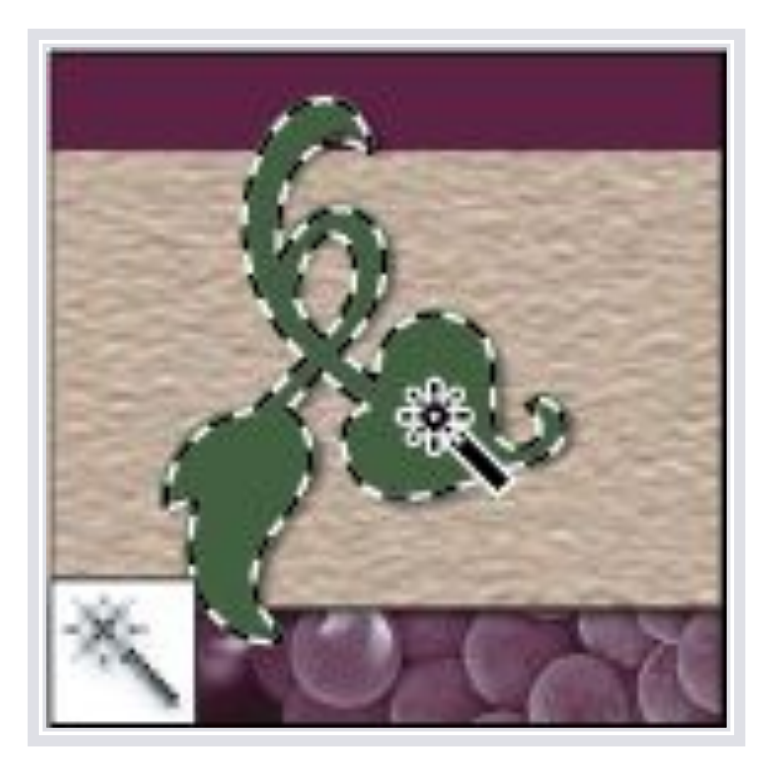

 *Також як і інструмент ласо дозволяє виділяти різні області одного кольору. Тільки вже не потрібно виділяти область, досить тільки клацнути по ній мишкою. Чутливість палички можна регулювати.*

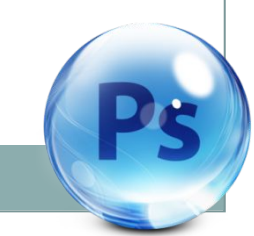

#### *Інструмент Кадрування*

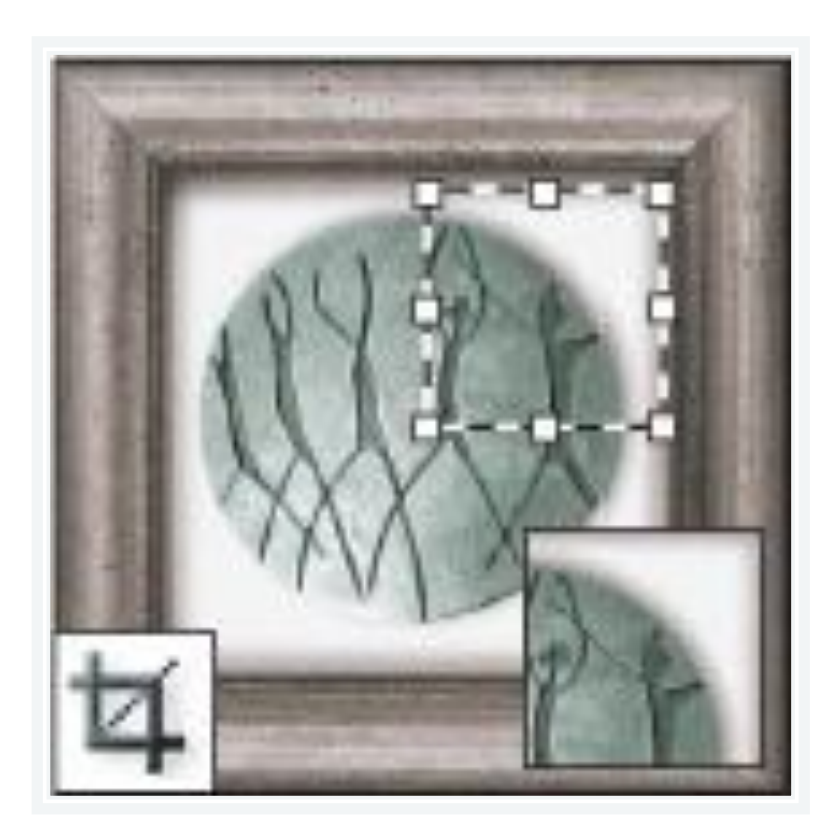

 *Виділити потрібну область, клацнути по цьому інструменту ще раз, в діалоговому вікні натиснути кнопку ОК. Даний інструмент дозволяє вирізати потрібну область зображення.*

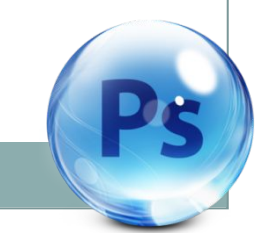

## *Інструмент "Розкроювання" або* Фра<u>г</u>мент

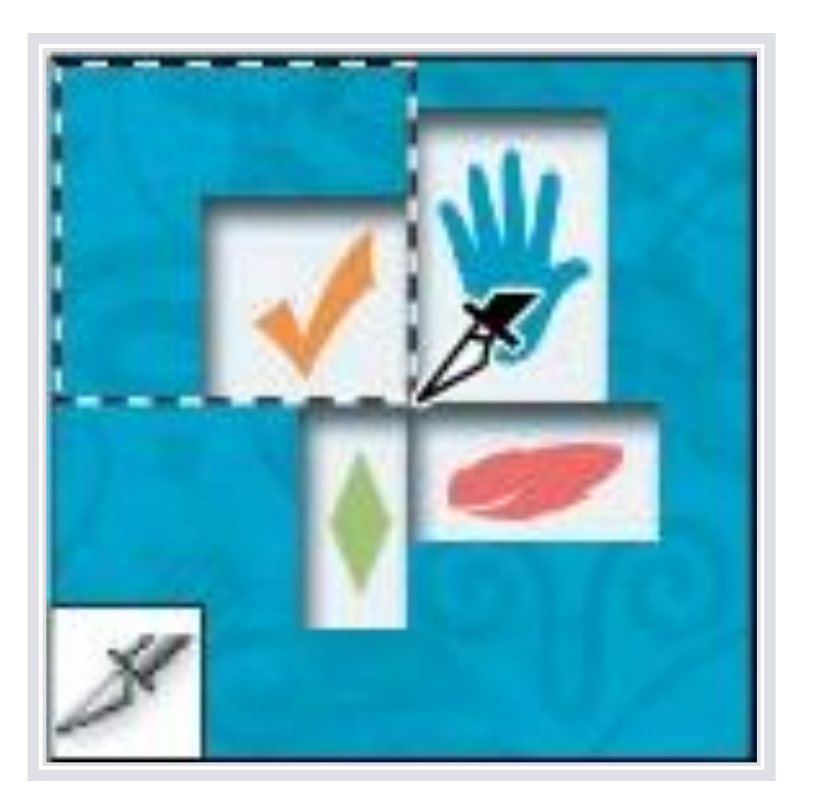

 *Дозволяє виділяти деякі області зображення. Має модифікатори: раскройка, виділення фрагмента.*

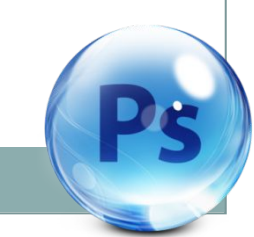

# Відновлююча кисть та Точковий пензель відновлення

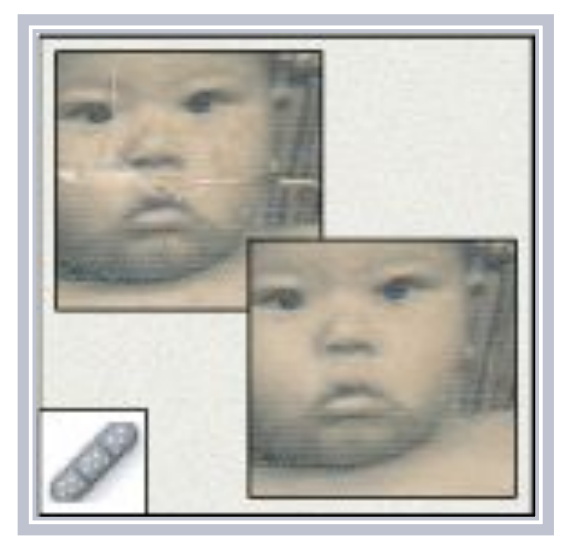

 *Інструмент (Відновлююча кисть) зафарбовує вибраним зразком для відновлення пошкодженої ділянки зображення.*

 *Інструмент (Точковий пензель відновлення) швидко усуває плями і дефекти з фотографій, що володіють одноманітним фоном.*

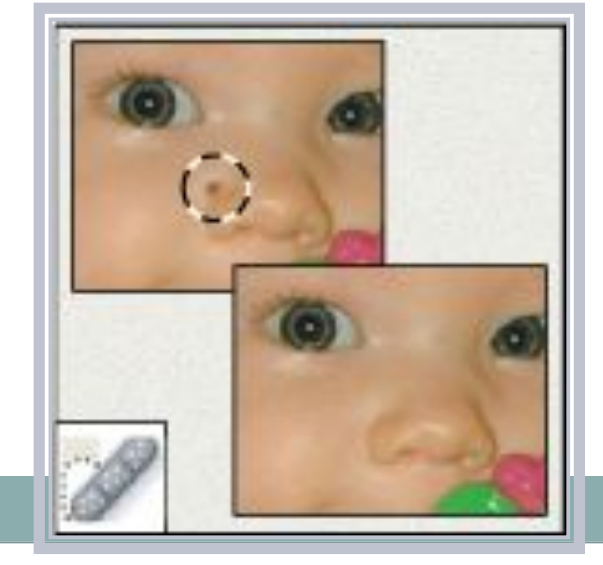

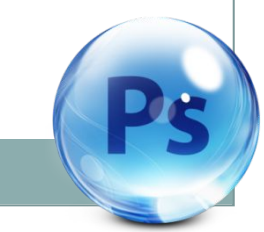

#### *ІǼȀȁǿȂǻǴǼȁ КǷȀȁь(пензлик)*

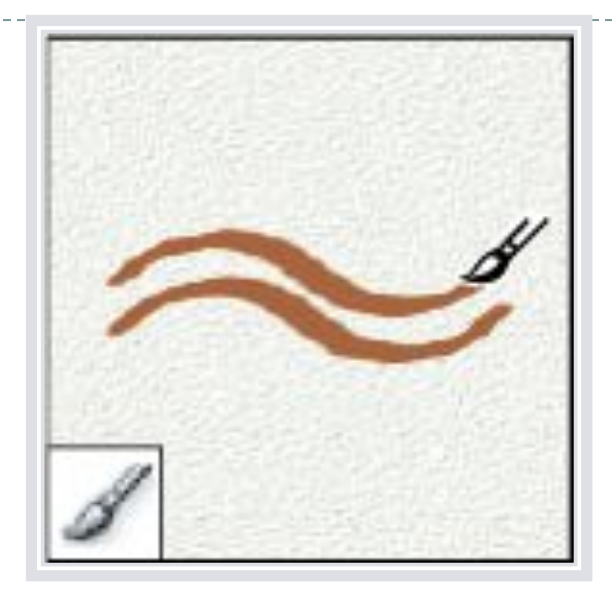

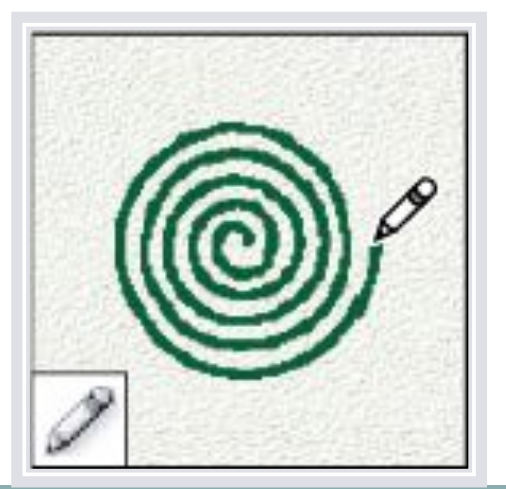

 *Модифікатори: олівець, заміна кольору. Малює мазками пензля. Вибравши кисть, ми, як правило, повинні вказати її колір.*

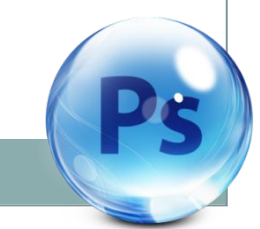

#### *Інструмент Штамп*

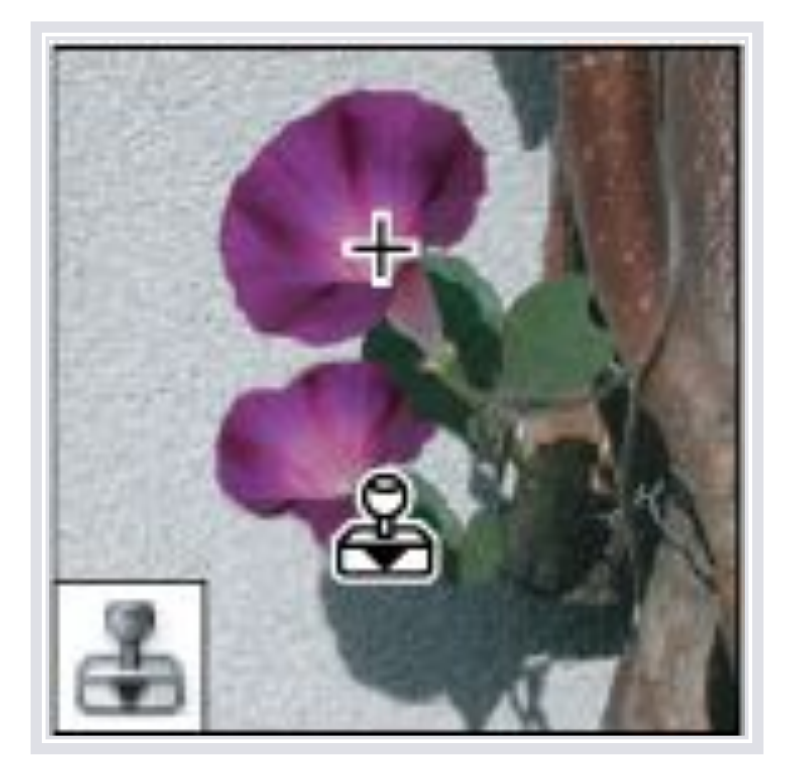

 *Відповідає за клонування області. Модифікатори: візерунковий штамп. Малює зразком зображення. Дуже корисний інструмент для ретушування фотографії.*

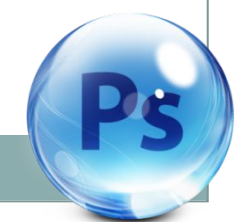

# Інструмент "Історичний" або "Архівний *ǾǴǼǶǴǺь"*

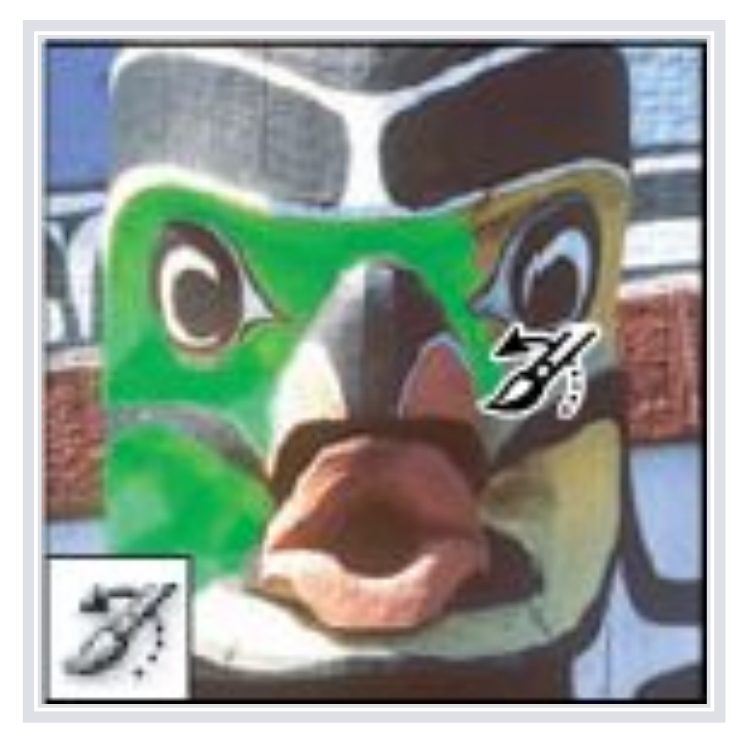

 *Модифікатори: архівна художня кисть. Копіює обраний стан зображення у вікно поточного зображення.*

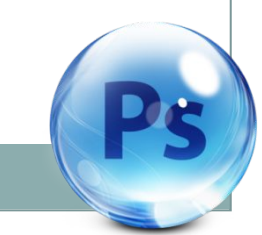

#### *Інструмент Ластик*

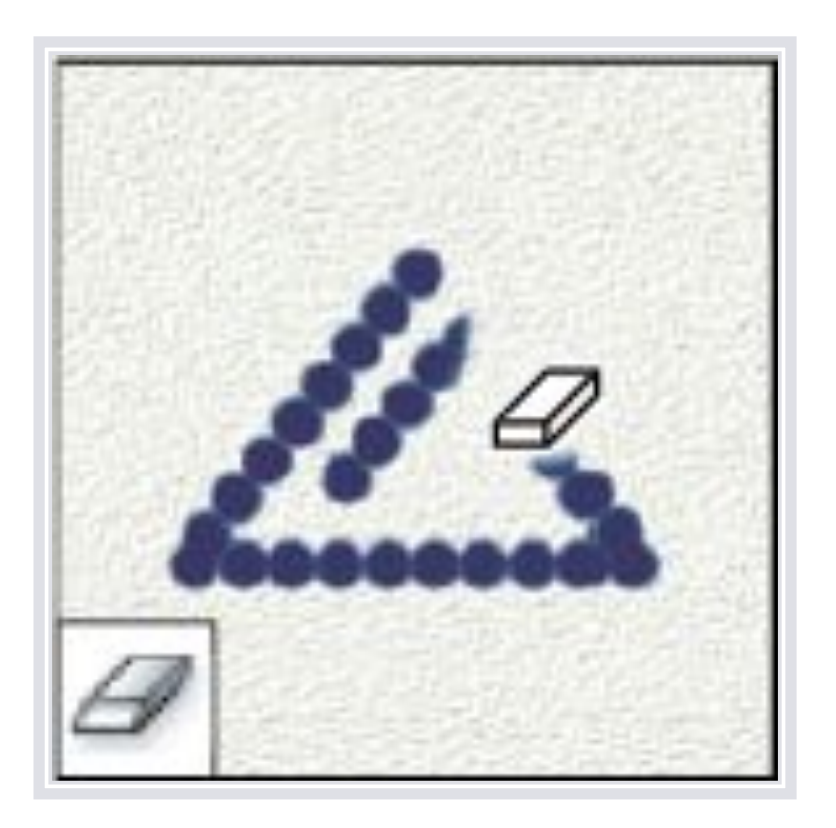

 *Відповідає за стирання непотрібної області. Модифікатори: чарівний ластик, фоновий ластик. Стирає пікселі і відновлює частини зображення до збереженого раніше стану.*

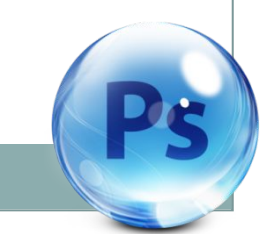

### *Інструмент "Градієнт" або "Заливка"*

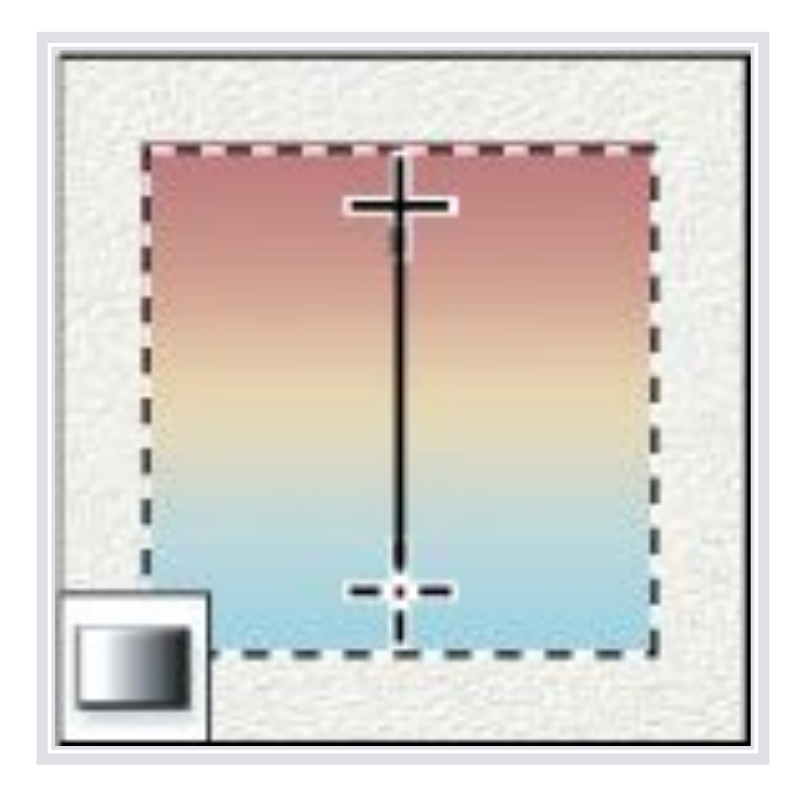

 *Зафарбовування області кольором. Модифікатори: градієнт, заливка. Створює лінійний, радіальний, кутовий, відбитий і ромбоподібний переходи між кольорами.*

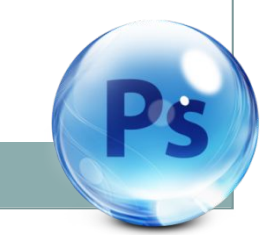

#### *Інструмент Розмиття*

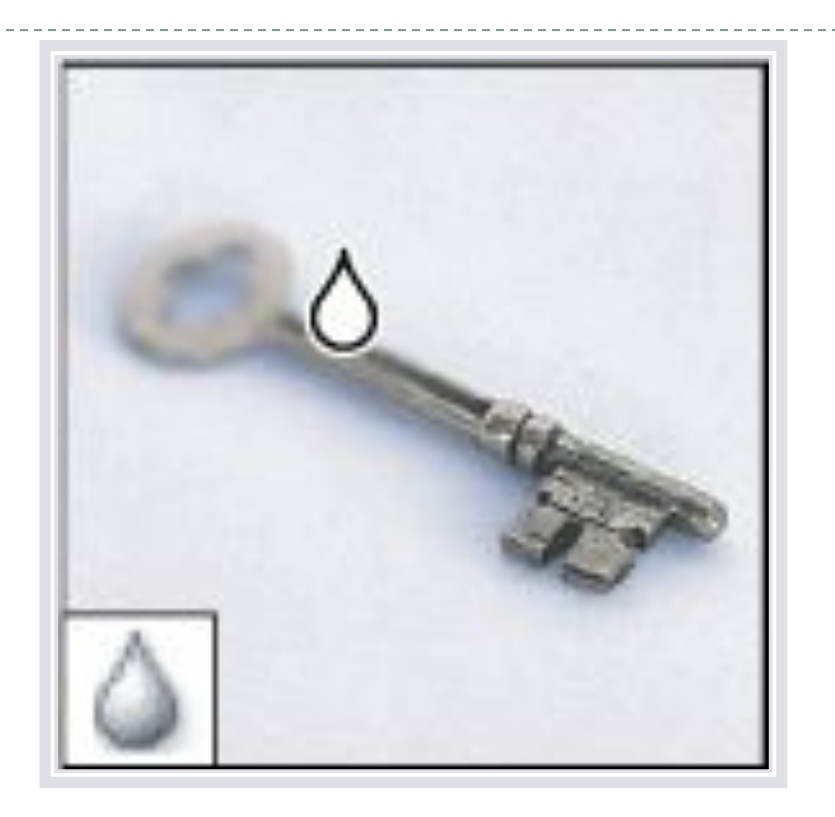

 *Відповідає за розмиття деяких областей. Модифікатори: різкість, палець. Розмиває різкі краї зображень.*

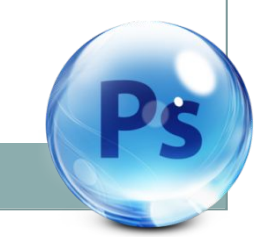

#### Iнструмент Затемнення

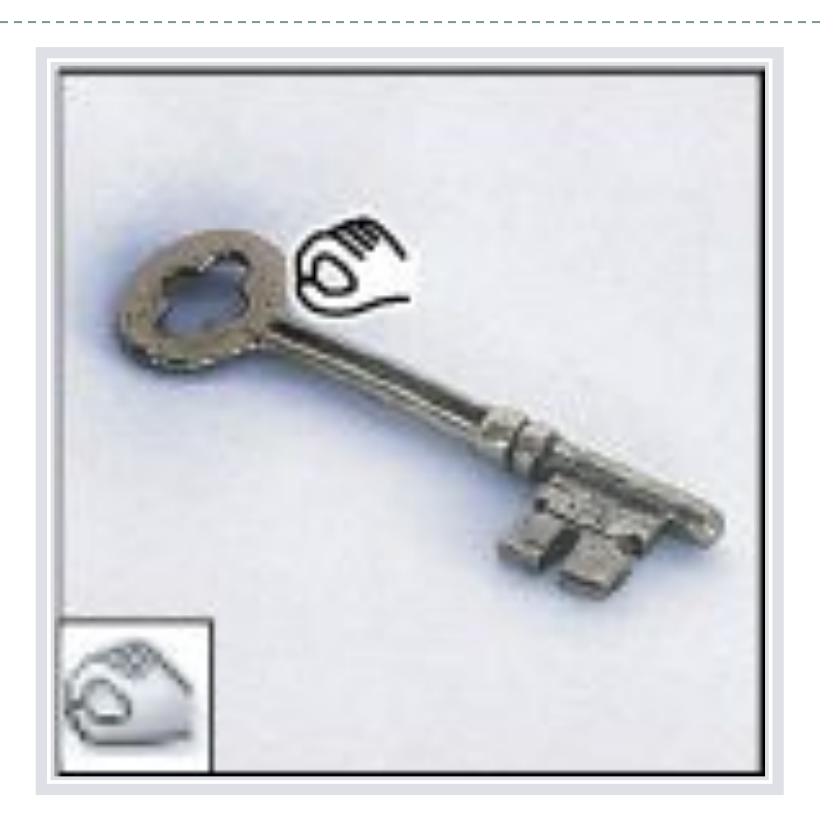

 *Дозволяє затемнити або освітлити область зображення. Модифікатори: освітлювач, губка. Затемнює області зображення.*

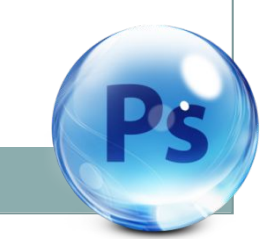

### *Інструмент Виділення контура*

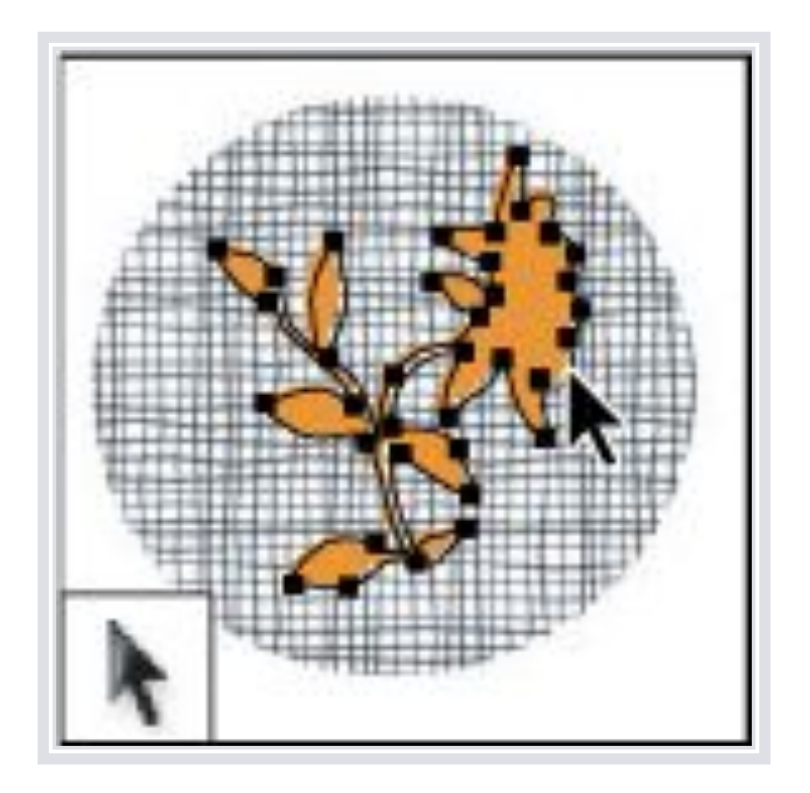

 *Модифікатори: стрілка. Роблять видимими опорні точки, напрямні лінії і напрямні точки у виділених фігурах або сегментах.*

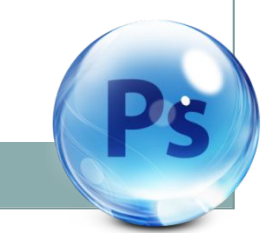

#### **Інструмент Текст**

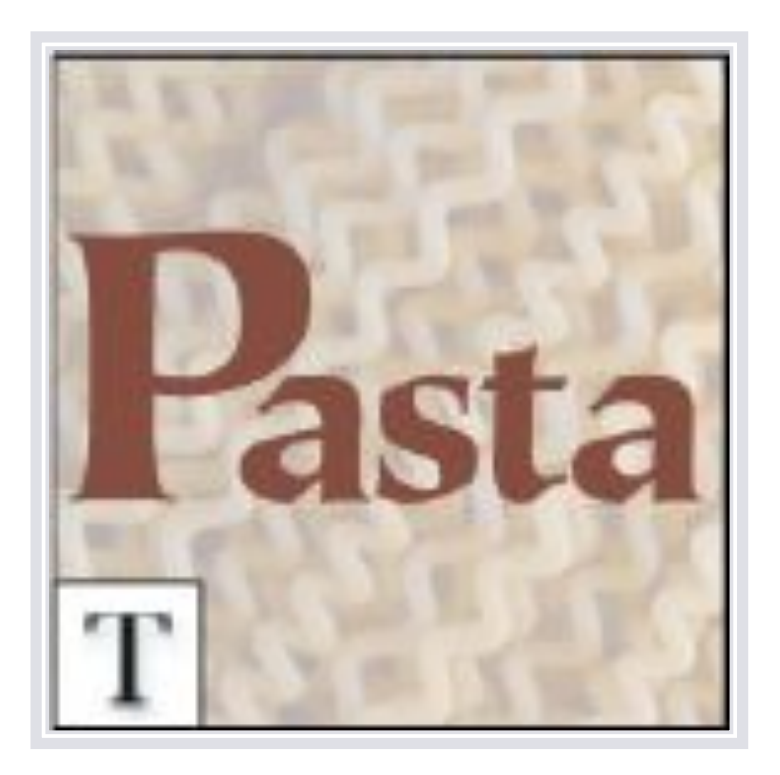

 *Дозволяє додати текст на зображенні. Модифікатори: вертикальний текст, горизонтальний текст-маска, вертикальний текст-маска. Створюють написи на зображенні.*

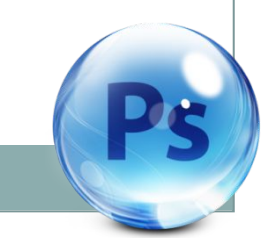

#### **Інструмент Перо**

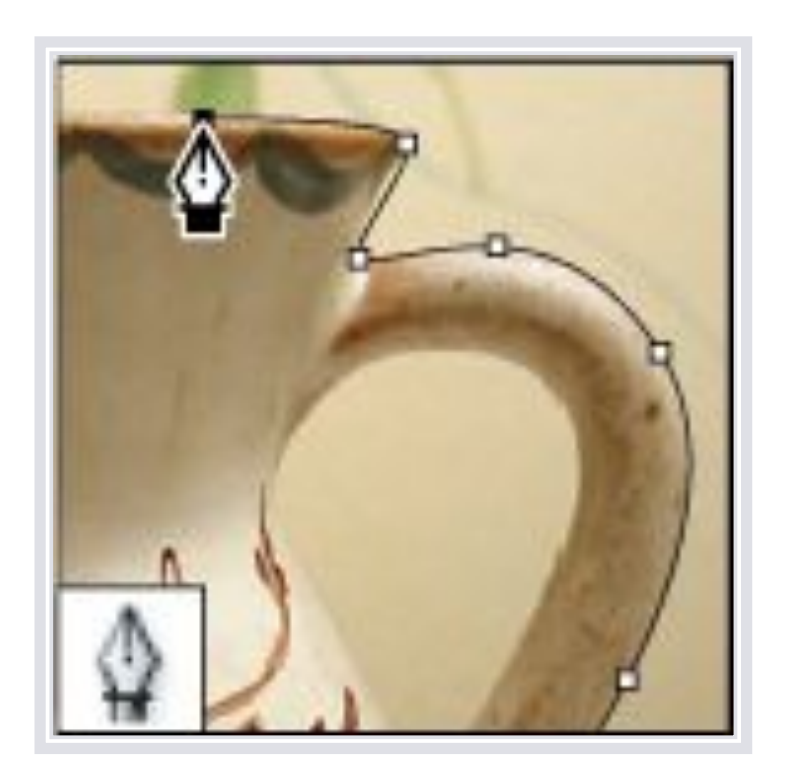

 *Модифікатори: вільне перо, перо +, перо -, кут. Дозволяють малювати гладкі шляху. Призначено для побудови і редагування шляху.*

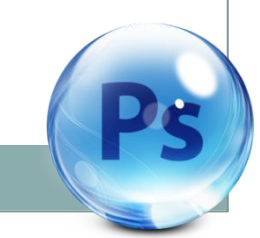

#### *Інструмент Еліпс*

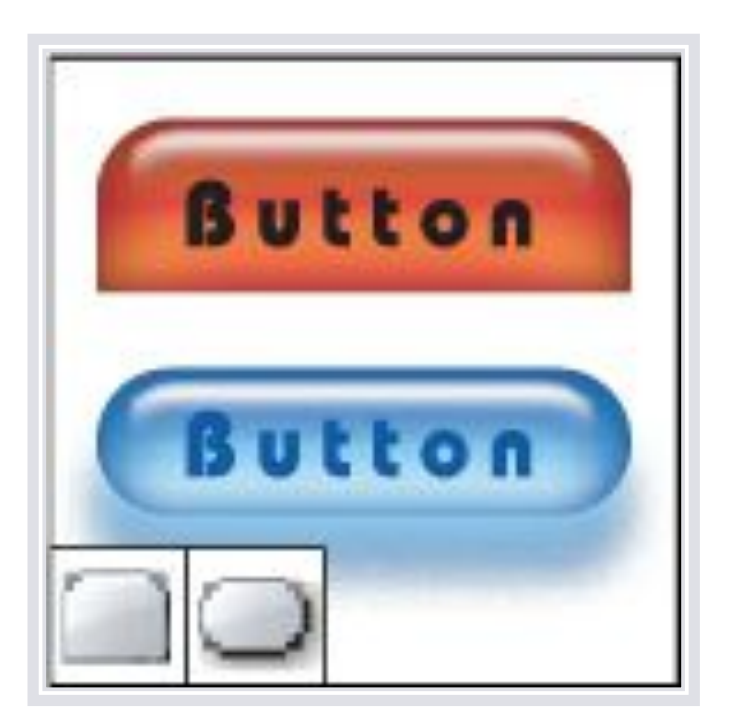

 *Додавання на зображення геометричних фігур. Модифікатори: прямокутник, прямокутник з округленими кутами, лінія, багатокутник, довільна область.*

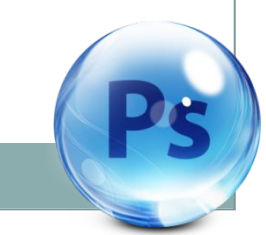

#### *ІǼȀȁǿȂǻǴǼȁ КǽǻǴǼȁǯǿі*

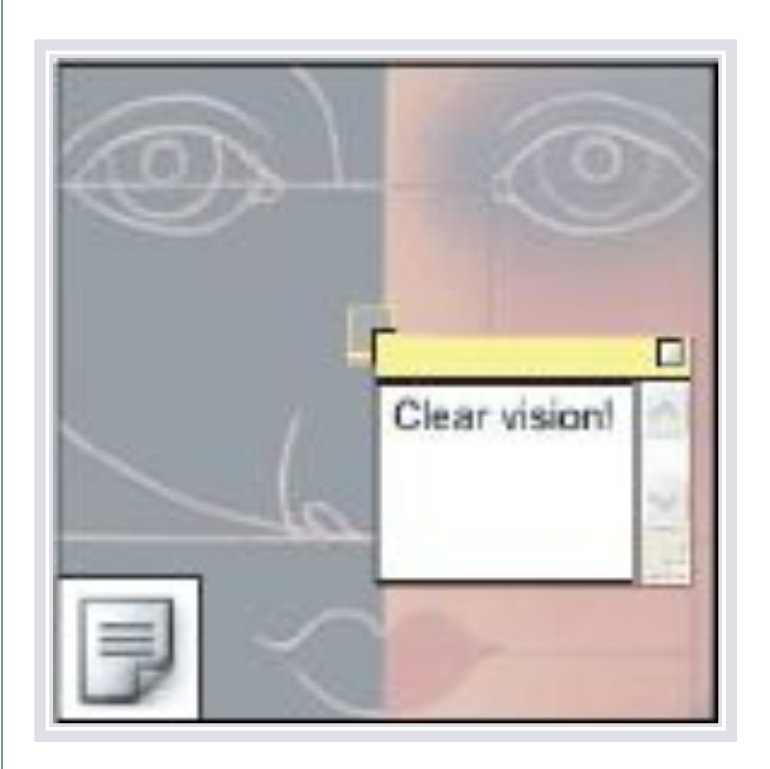

 *Дозволяє додавати коментарі до зображення. Модифікатори: аудіо. Створюють текстові і звукові примітки, які можуть бути приєднані до зображення.*

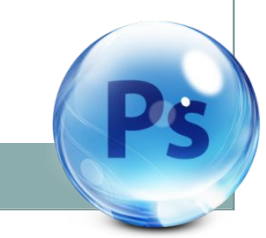

#### Iнструмент Піпетка

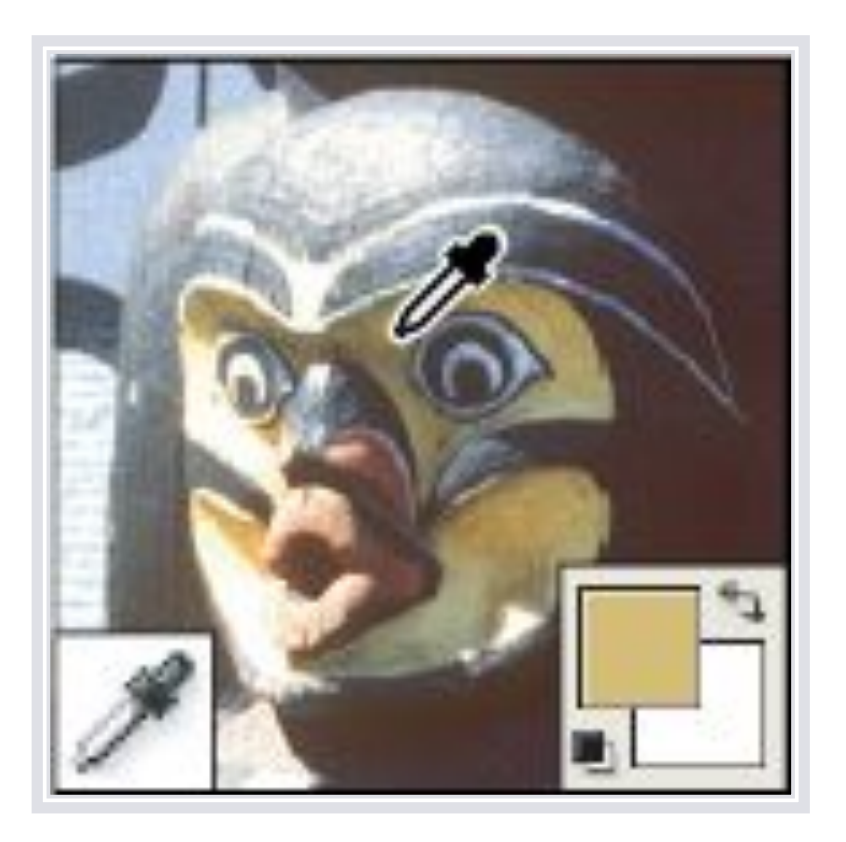

 *Вибір кольору. Модифікатори: колірний еталон, лінійка. Обирає зразок кольору на зображенні.*

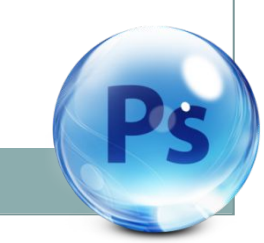

#### *Інструмент Рука*

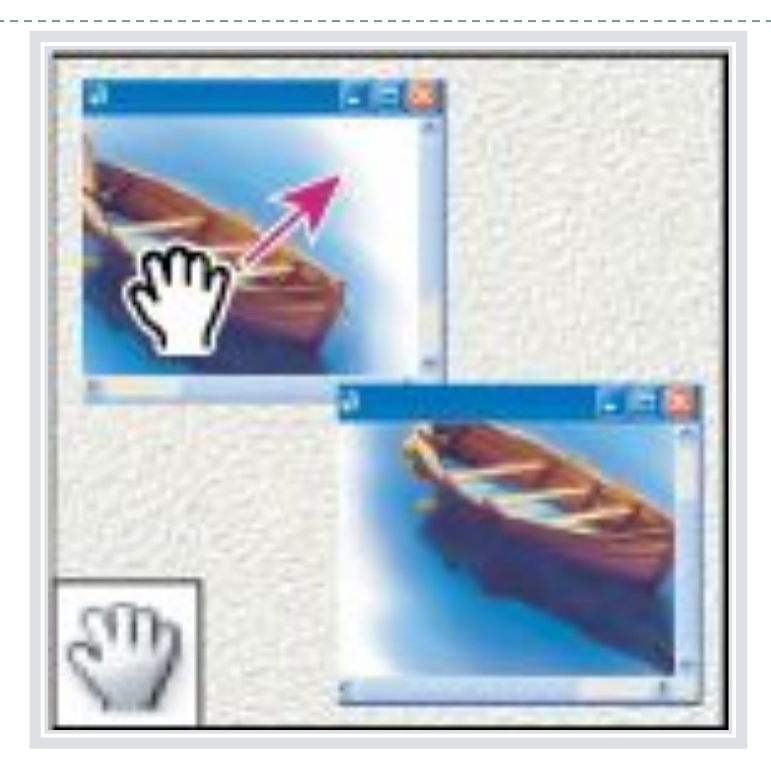

 *Необхідний для переміщення по документу. Переміщує зображення в межах його вікна.*

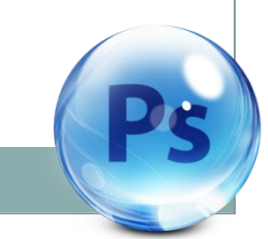

### **Інструмент "Масштаб"**

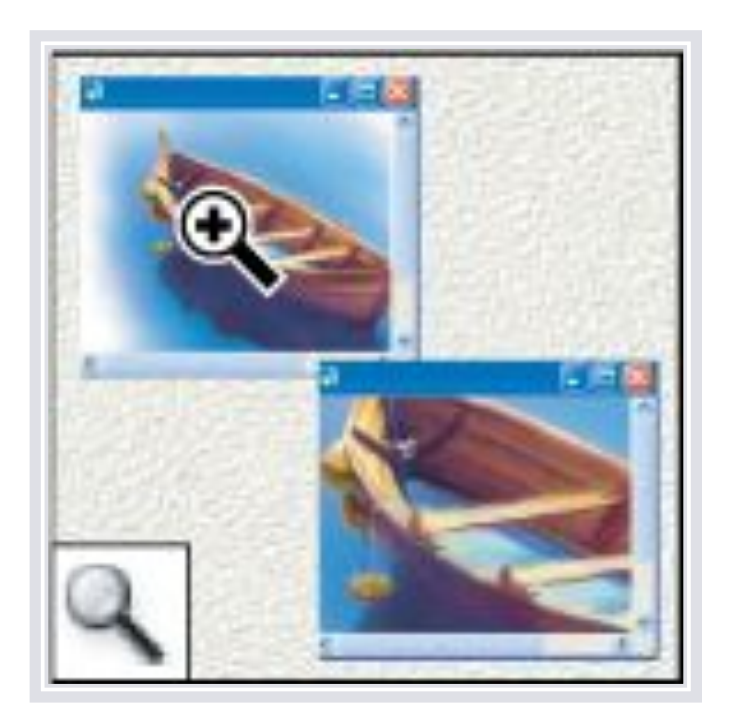

 *Відповідає за збільшення або зменшення масштабу. Інструмент масштабування документа (наближає / видаляє глядача).*

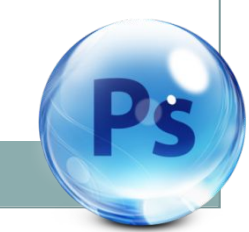

# Редагувати в режимі швидкої маски

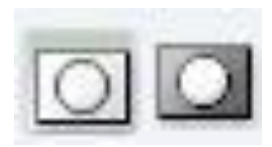

- Робота в стандартному режимі і в режимі «Швидкої маски».
- Налаштування вікна редактора.

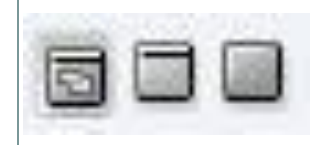

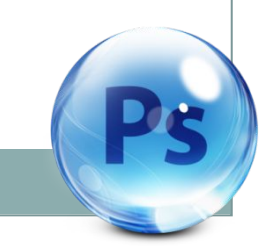

# Заключення

 *Adobe Photoshop - розширений графічний редактор для роботи з растровими зображеннями. Фотошоп є лідером ринку в області комерційних засобів редагування растрових зображень.*

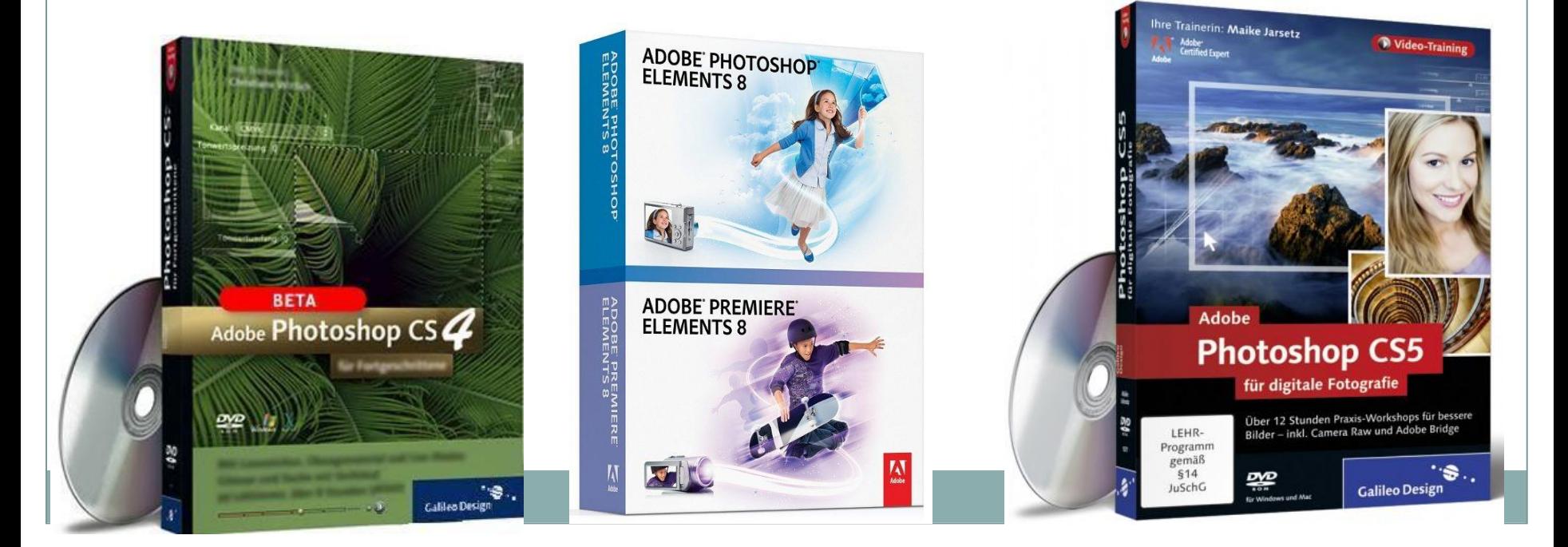

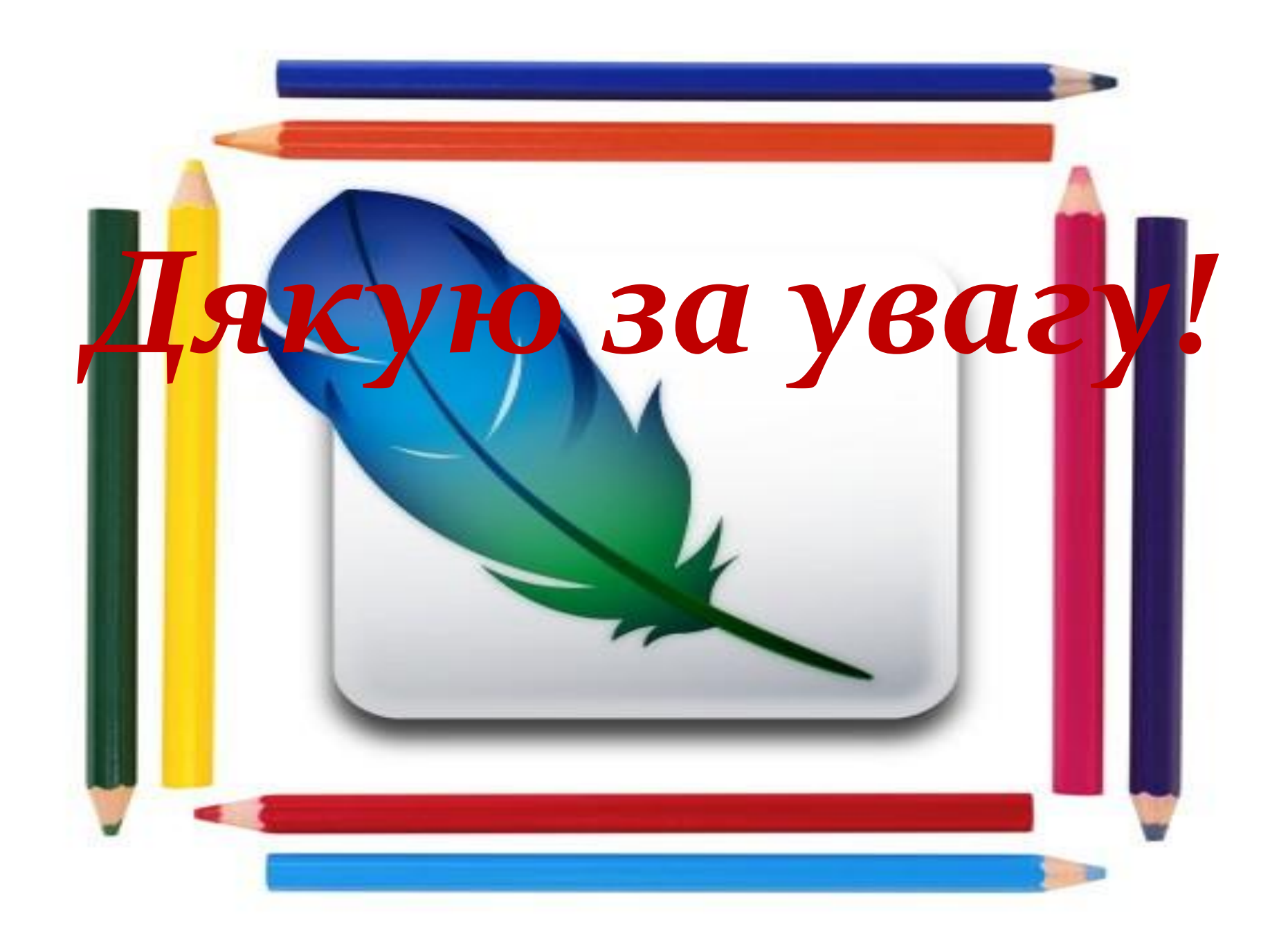